# SiteScope Integration Report Pack

Software Version: 1.0

HP Performance Insight

User Guide

Document Release: July 2008 Software Release: October 2007

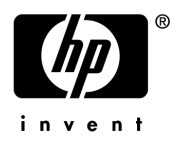

### Legal Notices

#### **Warranty**

The only warranties for HP products and services are set forth in the express warranty statements accompanying such products and services. Nothing herein should be construed as constituting an additional warranty. HP shall not be liable for technical or editorial errors or omissions contained herein.

The information contained herein is subject to change without notice.

#### Restricted Rights Legend

Confidential computer software. Valid license from HP required for possession, use or copying. Consistent with FAR 12.211 and 12.212, Commercial Computer Software, Computer Software Documentation, and Technical Data for Commercial Items are licensed to the U.S. Government under vendor's standard commercial license.

#### Copyright Notices

© Copyright 2007 Hewlett-Packard Development Company, L.P.

#### Trademark Notices

Windows® is a U.S. registered trademarks of Microsoft® Corp.

UNIX® is a registered trademark of The Open Group.

## Documentation Updates

This manual's title page contains the following identifying information:

- Software version number, which indicates the software version
- Document release date, which changes each time the document is updated
- Software release date, which indicates the release date of this version of the software

To check for recent updates, or to verify that you are using the most recent edition of a document, go to:

#### **http://ovweb.external.hp.com/lpe/doc\_serv/**

You will also receive updated or new editions if you subscribe to the appropriate product support service. Contact your HP sales representative for details.

## Support

You can visit the HP Software Support web site at:

#### **www.hp.com/go/hpsoftwaresupport**

HP Software online support provides an efficient way to access interactive technical support tools. As a valued support customer, you can benefit by using the support site to:

- Search for knowledge documents of interest
- Submit and track support cases and enhancement requests
- Download software patches
- Manage support contracts
- Look up HP support contacts
- Review information about available services
- Enter into discussions with other software customers
- Research and register for software training

Most of the support areas require that you register as an HP Passport user and sign in. Many also require a support contract.

To find more information about access levels and HP Passport, go to:

**http://h20230.www2.hp.com/new\_access\_levels.jsp**

# Contents

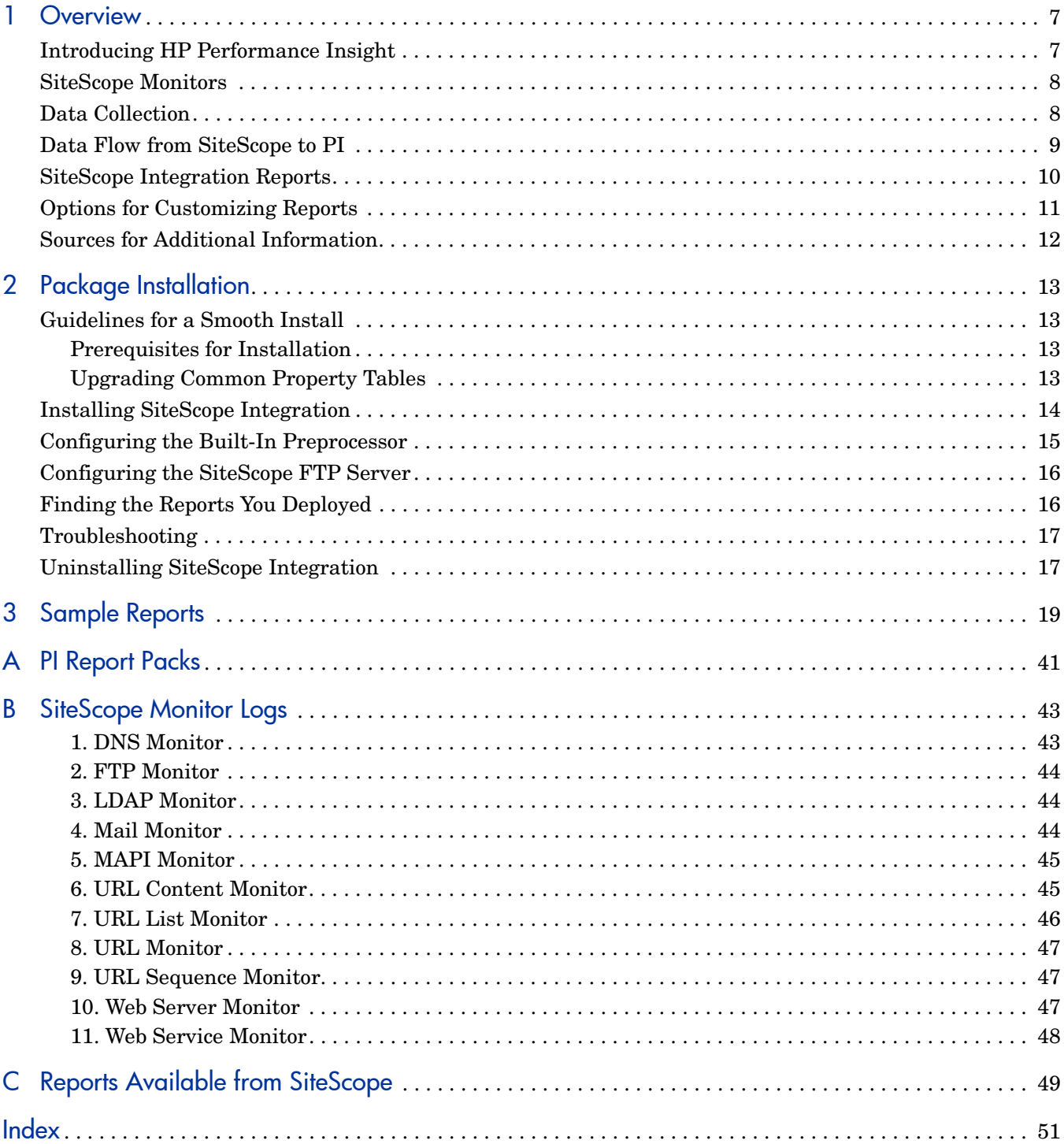

# <span id="page-6-0"></span>1 Overview

This chapter covers the following topics:

- • [Introducing HP Performance Insight](#page-6-1)
- • [SiteScope Monitors](#page-7-0)
- • [Data Collection](#page-7-1)
- • [SiteScope Integration Reports](#page-9-0)
- • [Data Flow from SiteScope to PI](#page-8-0)
- • [Options for Customizing Reports](#page-10-0)
- • [Sources for Additional Information](#page-11-0)

## <span id="page-6-1"></span>Introducing HP Performance Insight

Performance Insight collects data from many sources, performs in-depth trend analysis, maintains performance baselines, and provides users with convenient, web-based reporting. Following is a partial list of product features:

- Distributed architecture
- Easy to scale (supports data collection from thousands of agents)
- CODA/OVPA agent support
- Multi-company security model
- Data warehousing
- Near Real Time reporting
- Forecasting
- Extensive aggregation (by hour, day, week, month; by location, by customer)
- Thresholding and alerting
- Easy identification of bottlenecks
- Easy assessment of capacity trends
- Accurate and timely documentation for management
- Integration with NNM
- Integration with OVO/OM

Many reporting solutions have been created for Performance Insight and new solutions are added every year. The newest solutions, released October 2007, are Business Process Insight and SiteScope Integration. For a complete list of reporting solutions organized by technology, see [Appendix A, PI Report Packs](#page-40-1).

## <span id="page-7-0"></span>SiteScope Monitors

SiteScope monitors are tools for connecting to and querying various kinds of systems and applications. If you are a SiteScope user, you are familiar with creating monitor types instances and using these instances to monitor specific elements in your IT infrastructure. For example, you could create 100 monitor instances that instruct the CPU Monitor type to connect to and measure CPU utilization on remote servers. Each monitor instance contains a setting that determines which remote server to monitor and how often. If you are a SiteScope user, you also know that a monitor instance belongs to a group container, and the group container may be nested within other group containers as subgroups.

SiteScope has its own reporting capability. For a brief description of these reports, see [Appendix C, Reports Available from SiteScope](#page-48-1).

## <span id="page-7-1"></span>Data Collection

The Sitescope Datapipe is the interface between the Sitescope server and the Sitescope Integration Report Pack. The Sitescope Datapipe is compatible with all versions of SiteScope from version 8.5 through version 9.0.

The Sitescope Datapipe collects availability and roundtrip time statistics from eleven monitor types. See the following table for details about the metrics collected from each Monitor Type.

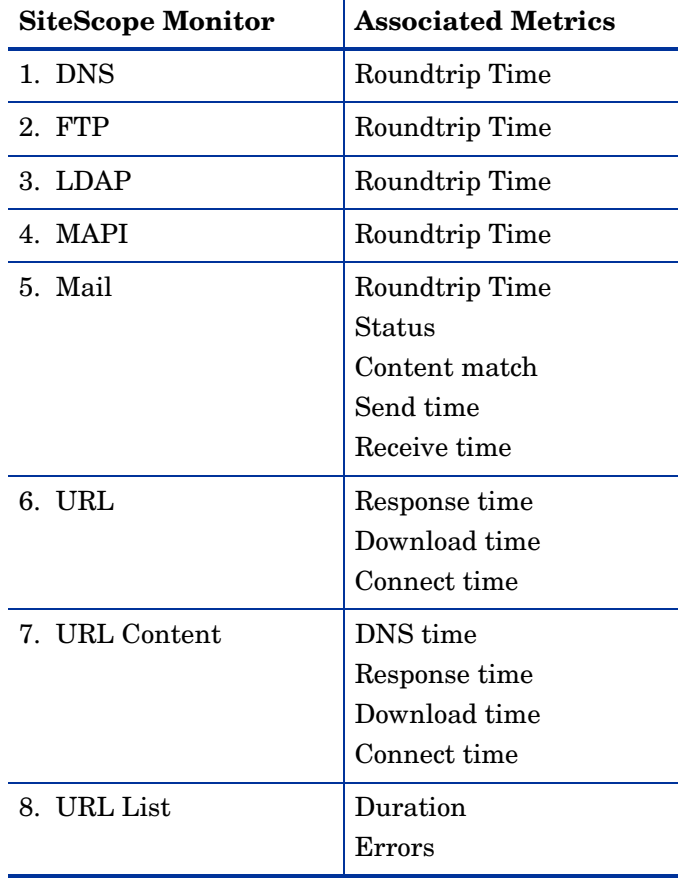

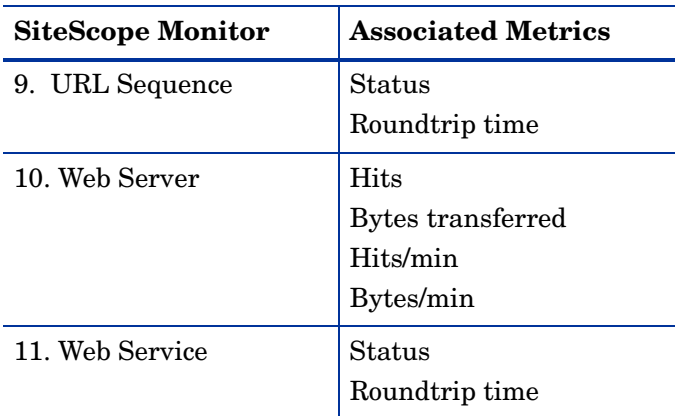

The Web Server monitor does not collect roundtrip time statistics; in reports, the value for roundtrip time will always be zero.

## <span id="page-8-0"></span>Data Flow from SiteScope to PI

The Sitescope Datapipe retrieves data from SiteScope, executes data parsing, loads data into the datapipe tables, initializes required information, and then transfers the data to database tables maintained by the SiteScope Integration Report Pack. Data in report pack base tables undergoes further processing. The following sequence of events describes how data reaches PI and what happens after it reaches PI:

- 1 The SiteScope server populates monitor logs.
- 2 The SiteScope server zips the log file.
- 3 The Sitescope Datapipe FTP's the zip file and the .mg file to Performance Insight.
- 4 A preprocessor built into the Sitescope Datapipe performs these steps:
	- Unzips the log file
	- Analyzes the contents of the file
	- Deletes unwanted data
	- Creates a .dat file
- 5 ee\_collect reads the .dat file and populates rate tables owned by the Sitescope Datapipe.
- 6 A stored procedure (SitescopeDP\_Set\_IDs. sql) creates the following relationships:

#### **Monitor Instance > Monitor Type > Group > Sitescope server**

- 7 The Sitescope Datapipe maps data from rate tables to the following property tables:
	- K\_Node (Common Property Table)
	- K\_Sitescope\_Group (base table)
	- K\_Sitescope\_MonitorType (base table)
	- K Sitescope MI (base table)
- 8 The report pack instructs PI to create hourly summarizations per Monitor Instance and Monitor Type.
- 9 The report pack instructs PI to create a daily summarization per Monitor Instance and Monitor Type.
- 10 The report pack instructs PI to update the 30-day rolling baseline per Monitor Instance and Monitor Type.
- 11 The report pack instructs PI to create a monthly summarization per Monitor Instance and Monitor Type.

## <span id="page-9-0"></span>SiteScope Integration Reports

Including the launch point page, there are 11 reports in the SiteScope Integration Report Pack. See below for a list of report folders and reports.

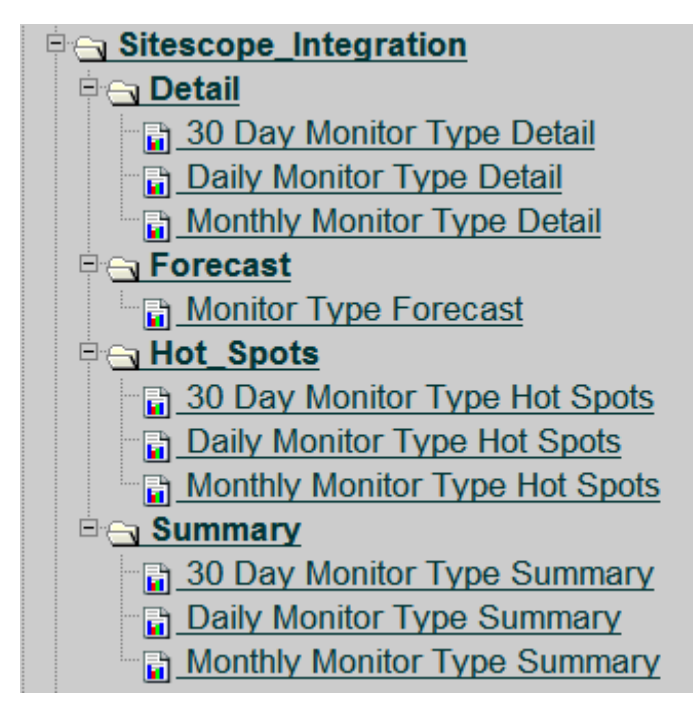

This report pack includes daily reports, monthly reports, and 30-day reports. In a daily report, you select a day from a list of seven days that begins with yesterday. In a monthly report, you select a month beginning with the previous calendar month. In a 30-day report there is no time period to select; the time period is fixed at "previous 30 days."

Every report includes statistics for availability and round trip time. Availability refers to the status of the Monitor Instance. If the monitor log indicates that the status of the Monitor Instance is **Good**, the Monitor Instance is available; if the monitor log indicates that the status is **Warning**, **Error**, or **nodata**, the Monitor Instance is unavailable. Roundtrip time is calculated as follows:

**RoundtripTime = request time + response time + download time (if applicable)**

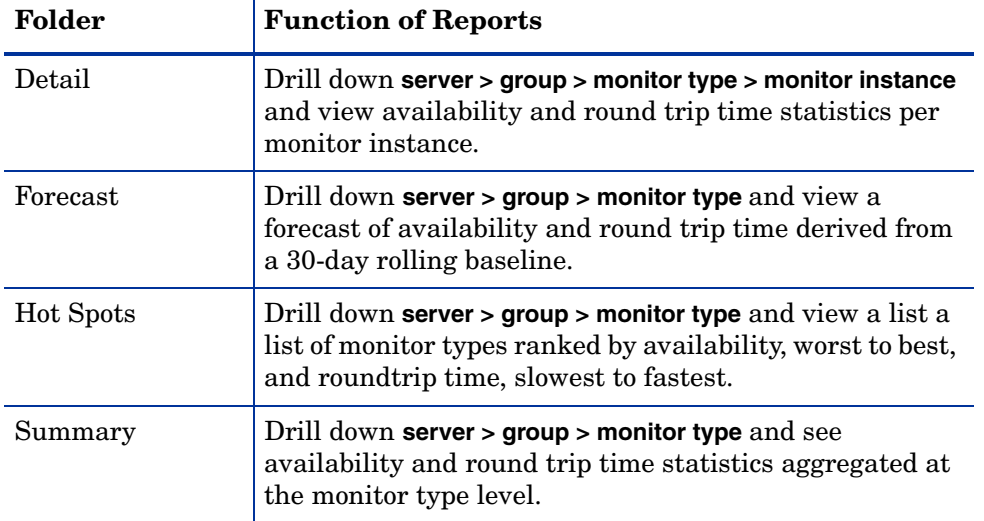

The following table outlines the objectives of the reports in each folder:

## <span id="page-10-0"></span>Options for Customizing Reports

Reports can be customized by applying group filters, by applying constraints, and by editing tables and graphs. While creating group filters is usually a task for an administrator, any user looking at a report can apply constraints, edit tables, and edit graphs.

### Group Filters

<span id="page-10-1"></span>If you want to share reports with customers, you must produce customer-specific reports. To produce customer-specific, do this:

- <span id="page-10-3"></span>• Create a group account for all of the users affiliated with each customer
- Create a group filter for the group account

For more information group filters, refer to the *PI Administration Guide.*

## <span id="page-10-2"></span>Applying Constraints

Editing a parameter applies a constraint. The constraint eliminates the data you are not interested in seeing. If you edit the Customer Name parameter, data for every customer except the customer you entered in the Customer Name field drops from the report. You can apply multiple constraints at the same time. SiteScope Integration supports the following parameters:

- Server
- Group
- Type
- Monitor

Not every report supports all four parameters.

If you are using the Web Access Server to view reports, edit parameters by clicking the **Edit Parameters** icon at the bottom right-hand corner of the report. When the Edit Parameters window opens, enter the constraint in the field and click **Submit.** 

If you are using Report Viewer, select **Edit > Parameter Values** from the menu bar. When the Modify Parameter Values window opens, click the **Current Value** field. Type a new value and click **OK**.

## <span id="page-11-0"></span>Sources for Additional Information

The following documents contain additional information:

- *SiteScope Integration Report Pack 1.0, Release Notes, October 2007*
- *PI Report Packs, CD-ROM Release Notes, October 2007*

Manuals for PI and the reporting solutions that run on PI can be downloaded from the following site:

#### **http://ovweb.external.hp.com/lpe/doc\_serv/**

Select **Support > Product Manuals** to reach the HP Software Product Manuals page. The user guides for the core product are listed under **Performance Insight**. The user guides for report packs, datapipes, and shared packages are located under **Performance Insight Report Packs**. Each manual indicates a date. If a manual is revised and reposted, the date will change.

# <span id="page-12-0"></span>2 Package Installation

This chapter covers the following topics:

- • [Guidelines for a Smooth Install](#page-12-1)
- • [Installing SiteScope Integration](#page-13-0)
- • [Configuring the Built-In Preprocessor](#page-14-0)
- • [Finding the Reports You Deployed](#page-15-1)
- • [Troubleshooting](#page-16-0)
- • [Uninstalling SiteScope Integration](#page-16-1)

## <span id="page-12-1"></span>Guidelines for a Smooth Install

<span id="page-12-6"></span>The Report Pack CD-ROM contains report packs, datapipes, and several "shared packages" including Common Property Tables. When you insert the CD-ROM in the drive and launch the package extraction program, the install script on the CD extracts every package from the CD and copies the results to the Packages directory on your system. When the extract finishes, the install script prompts you to launch HP Performance Insight and start Package Manager. Before using Package Manager, review the following guidelines.

### <span id="page-12-2"></span>Prerequisites for Installation

<span id="page-12-5"></span>The SiteScope Integration Report Pack has a combination of core product requirements and package level requirements. The core product requirements are:

- Performance Insight 5.3 or later
- Any and all service packs available for PI 5.3
- Oracle or Sybase
- SiteScope server running Sitescope 8.5 or higher, including 9.0

### <span id="page-12-3"></span>Upgrading Common Property Tables

<span id="page-12-4"></span>If you are running an earlier version of Common Property Tables, you must upgrade that package to version 3.6 or higher (see [Upgrade to Common Property Tables 3.7 on page 14](#page-13-1)).

For more information about installing and using Common Property Tables, refer to the *Common Property Tables User Guide*.

## <span id="page-13-0"></span>Installing SiteScope Integration

#### Task 1: Extract Packages from the Report Pack CD

- 1 Log in to the system. On Windows systems, log in with Administrator privileges. On UNIX systems, log in as root.
- 2 Stop OVPI Timer and wait for processes to terminate.

Windows: Select Settings > Control Panel > Administrative Tools > Services.

UNIX: As root, type one of the following:

HP-UX: **sh /sbin/ovpi\_timer stop**

Sun: **sh /etc/init.d/ovpi\_timer stop**

3 Insert the Report Pack CD.

Windows: A Main Menu displays automatically.

UNIX: Mount the CD, navigate to the top-level directory for the CD drive, and run the ./setup command.

- 4 Select Performance Insight Report Packs by typing **1** in the choice field and pressing **Enter**. The install script displays a percentage-complete bar. When extract finishes, the install script starts Package Manager. The Package Manager welcome window opens.
- 5 If you navigate to the Packages directory on your system, you will see the following folders:
	- SiteScope Integration.ap
	- SiteScope Datapipe.ap
	- SiteScope Integration Demo.ap

<span id="page-13-3"></span><span id="page-13-2"></span>Installing the demo package is optional.

#### <span id="page-13-1"></span>Task 2: Upgrade to Common Property Tables 3.7

- 1 Do not install any other package with the Common Property Tables upgrade package; install the CPT upgrade package and only the CPT upgrade package.
- 2 When prompted to accept the option to Deploy Reports, accept the default. If you do not deploy reports, the change forms will not deploy.
- 3 When the install finishes, click **Done** to return to the Management Console.

If you need more help with this task, refer to the *Common Property Tables User Guide*.

#### Task 3: Install the Report Pack and the Datapipe

- 1 If Package Manager is not running, select Package Manager from the Management Console.
- 2 Click **Next**. The Package Location window opens.
- 3 Click the Install radio button.
- 4 Approve the default installation directory or use the browse feature to select a different directory if necessary.
- 5 Click **Next**. The Report Deployment window opens.
- 6 Accept the default settings for Deploy Reports; also accept the defaults for the application server name and port.
- 7 Type the same username and password as you used on the Management Console.
- 8 Click **Next**. The Package Selection window opens.
- 9 Select the check box next to the following package names:
	- *SiteScope\_Integration 1.0*
	- *SiteScope\_Datapipe 1.0*
	- *SiteScope\_Integration\_Demo*
- 10 Click **Next**. The Type Discovery window opens. Running Type Discovery is not necessary.
- 11 The Selection Summary window opens. Verify that the contents of this window are correct.
- 12 Click **Install** to begin the installation process. The Installation Progress window opens and the install process begins. When the install process is complete, an install complete message appears.
- 13 Click **Done**.
- 14 Restart OVPI Timer.

Windows NT: Select **Settings** > **Control Panel** > **Administrative Tools** > **Services**

UNIX: As root, do one of the following:

HP-UX: **sh /sbin/init.d/ovpi\_timer start**

```
Sun: sh /etc/init.d/ovpi_timer start
```
## <span id="page-14-0"></span>Configuring the Built-In Preprocessor

After you install the report pack and the datapipe, follow these steps to configure the preprocessor that comes with the Sitescope Datapipe.

- 1 Make sure that an FTP server exists on every SiteScope server monitored by SiteScope Integration; the FTP server must have these folders:
	- /SiteScope\_Home/logs
	- /SiteScope\_Home/groups
- <span id="page-14-3"></span><span id="page-14-2"></span><span id="page-14-1"></span>2 Add a script monitor to each SiteScope server. The script monitor uses the scripts provided by SiteScope Datapipe.
	- a In the SiteScope Datapipe folder, find these two files:
		- SisLogZipper.jar
		- zipLogs.bat or zipLogs.sh (depends on the Sitescope server platform)
	- b Copy the .jar file to /SiteScope\_Home/bin/ folder.
	- c Copy the .bat file (or the .sh file) to the /SiteScope\_Home/scripts/ folder.
- 3 Navigate to the SiteScope web site and add a new script monitor that calls the .bat (or .sh) script once every 2 hours.
- 4 Verify that the status of that monitor is **good**.
- 5 Open the /SiteScope\_Home/logs folder on the SiteScope server and verify that a zip file is there. The file name will be similar to this:

```
SiteScope2007_08_04.zip
```
## <span id="page-15-0"></span>Configuring the SiteScope FTP Server

The ini file sitescope ftp server. ini is located here:

```
{DPIPE_HOME}/data/startup/
```
This file contains details about the SiteScope FTP server. You must edit this file. The Sitescope Datapipe cannot collect data from the Sitescope server until this file is edited.

Here is an example:

```
[amazon]
server=amazon.chn.hp.com
port=21
alias=amazon.chn.hp.com
user=administrator
password=123456
logdirectory=/Sitescope_home_folder/logs
mgdirectory=/Sitescope_home_folder/groups
```
## <span id="page-15-1"></span>Finding the Reports You Deployed

When you installed SiteScope Integration, you deployed reports to the PI Application Server. Any report that resides on the PI Application Server can be viewed two ways:

- <span id="page-15-4"></span><span id="page-15-3"></span>PI client applications
- Web browser

<span id="page-15-2"></span>If you have the client applications on your system, you have access to Report Viewer, Report Builder, and the Management Console. If you do not have the client applications, using a web browser to view reports is the only way you can view reports.

For more information about the PI client applications, refer to the *HP Performance Insight Installation Guide*. For details about the Management Console, including how to use the Object/Property Management view to launch reports specific to a selected object, refer to the *HP Performance Insight Administration Guide*.

## <span id="page-16-0"></span>**Troubleshooting**

If reports are not populating with data, check the following:

- Verify that data collection is working.
- Check trend.log for error messages.
- Make sure that OVPI Timer is running.

## <span id="page-16-1"></span>Uninstalling SiteScope Integration

Follow these steps to uninstall SiteScope Integration. Removing the report pack automatically removes the datapipe.

- 1 Log in to the system. On UNIX systems, log in as root.
- 2 Stop OVPI Time and wait for processes to terminate.
- 3 Start Package Manager. The Package Manager welcome window opens.
- 4 Click **Next**. The Package Location window opens.
- 5 Click the Uninstall radio button.
- 6 Click **Next**. The Report Undeployment window opens.
- 7 If reports were deployed to the PI Application Server, accept the defaults for Undeploy Reports, Application Server Name, and Port. Otherwise, clear the check box and skip to step 9.
- 8 Type your username and password for the Performance Insight Application Server.
- 9 Click **Next**. The Package Selection window opens.
- 10 Click the check box next to the following packages:
	- *SiteScope\_Integration.ap*
	- *SiteScope\_Integration\_Datapipe.ap*
	- *SiteScope\_Integration\_Demo*
- 11 Click **OK**.
- 12 Click **Next**. The Selection Summary window opens.
- 13 Click **Uninstall**. The Progress window opens and the removal process begins. When the uninstall process is complete, a package removal complete message appears.
- 14 Click **Done** to return to the Management Console.
- 15 Restart OVPI Timer:

Windows: Select Settings > Control Panel > Administrative Tools > Services.

UNIX: As root, type the following:

HP-UX: **sh /sbin/ovpi\_timer start**

Sun: **sh /etc/init.d/ovpi\_timer start**

# <span id="page-18-0"></span>3 Sample Reports

See below for samples of the following reports:

- Launch Point
- Daily Monitor Type Detail
- Daily Monitor Type Summary
- Daily Monitor Type Hot Spots
- 30-day Monitor Type Detail
- 30-day Monitor Type Summary
- 30-day Monitor Type Hot Spots
- Monthly Monitor Type Detail
- Monthly Monitor Type Summary
- Monthly Monitor Type Hot Spots

This is the Launch Point report for the Sitescope Integration package. You Site scope Integration of this is the Launch Point report for the Sitescope Integration package. You the top level heading of a report - the package name - will always return yo to this page.

## **Launch Point**

The Sitescope Integration Report Pack provides detailed information about services that are Detail critical to a successful business. It enables enterprises and service providers to monitor their services, spot problem areas and predict what performance will be like in the future. Forecast Sitescope Integration Report Pack offers the following perspectives on availability and roundtrip time: - Analysis of performance by day, with day-to-day comparison. **Hot Spots** - Analysis of performance by month, with month-to-month comparisons - Analysis of performance per 30-day rolling baseline Summary Hot Spots reports focus on monitor types that are experiencing the worst performance.Summary reports provide an historical context for the hot spots.

**个 Back to Top** 

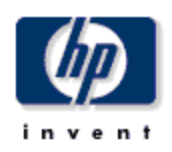

## **Daily Monitor Type Detail**

The Monitor Type Detail Report presents performance statistics for monitor types associated with a given server and group for the selected day. By selecting a particular probe type, the user can see performance statistics of the monitor for tests of the selected type. By selecting a server and group combination, the availability and roundtrip time for the selected monitors will be displayed for the preceding 30 days.

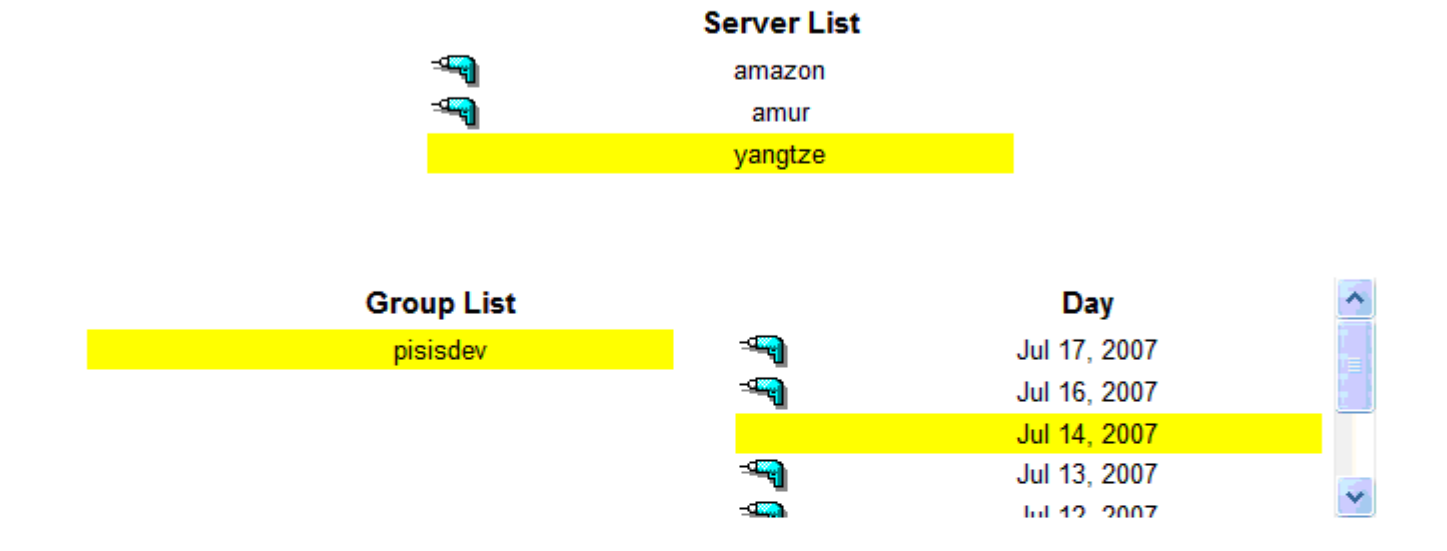

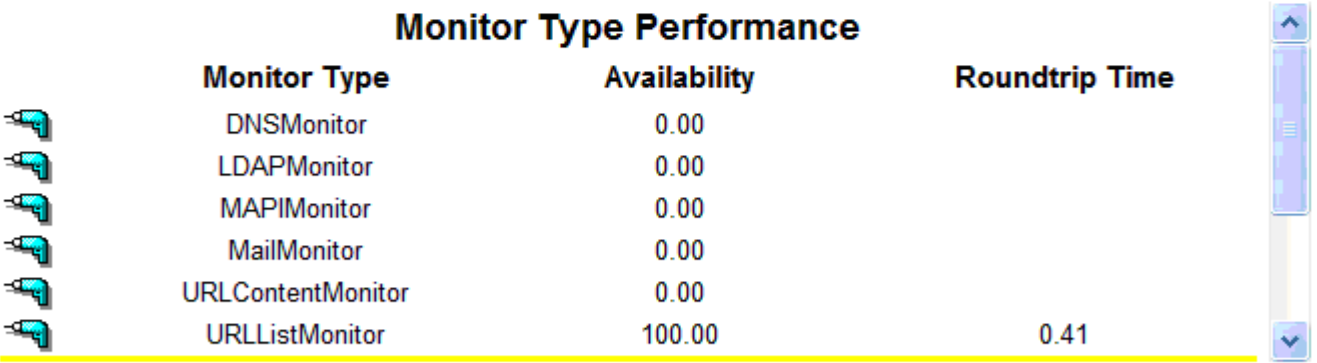

### **Monitor Performance Breakdown**

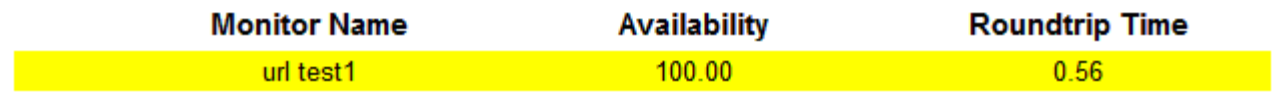

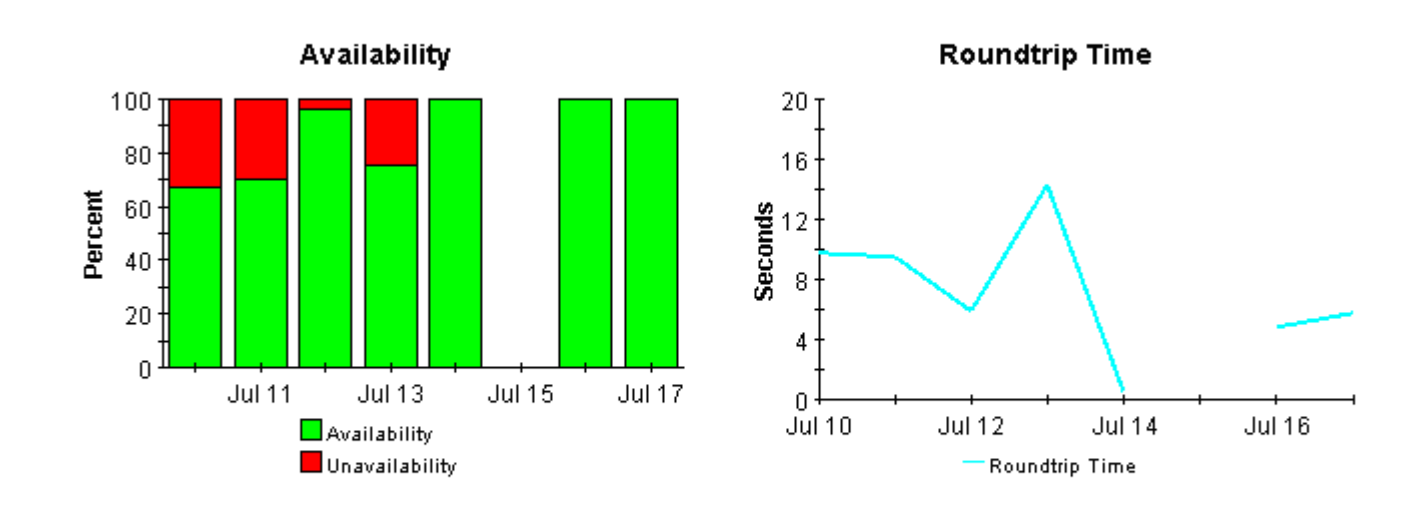

**个 Back to Top** 

 $\overline{\mathbf{x}}$ 

## 30 Day Monitor Type Summary

invent

The 30 Day Monitor Type Summary Report presents performance statistics, calculated over the previous 30 days, for monitor types associated with a given server and group. By selecting a particular monitor type, the user can see its daily availability and roundtrip time for the preceding 30 days.

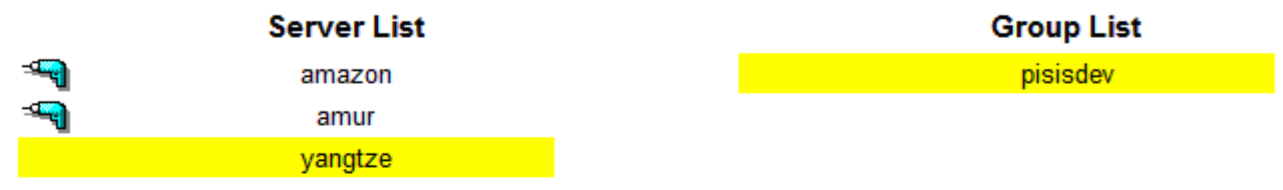

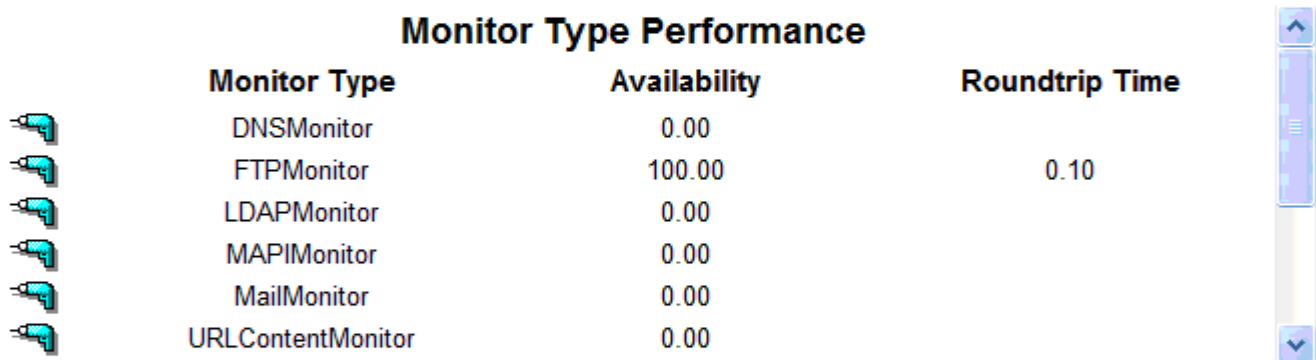

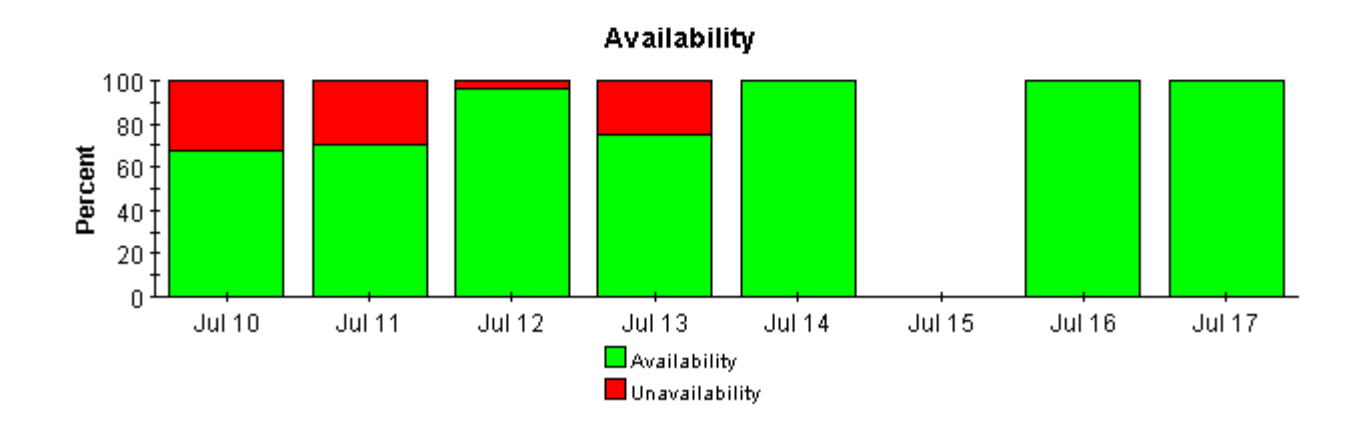

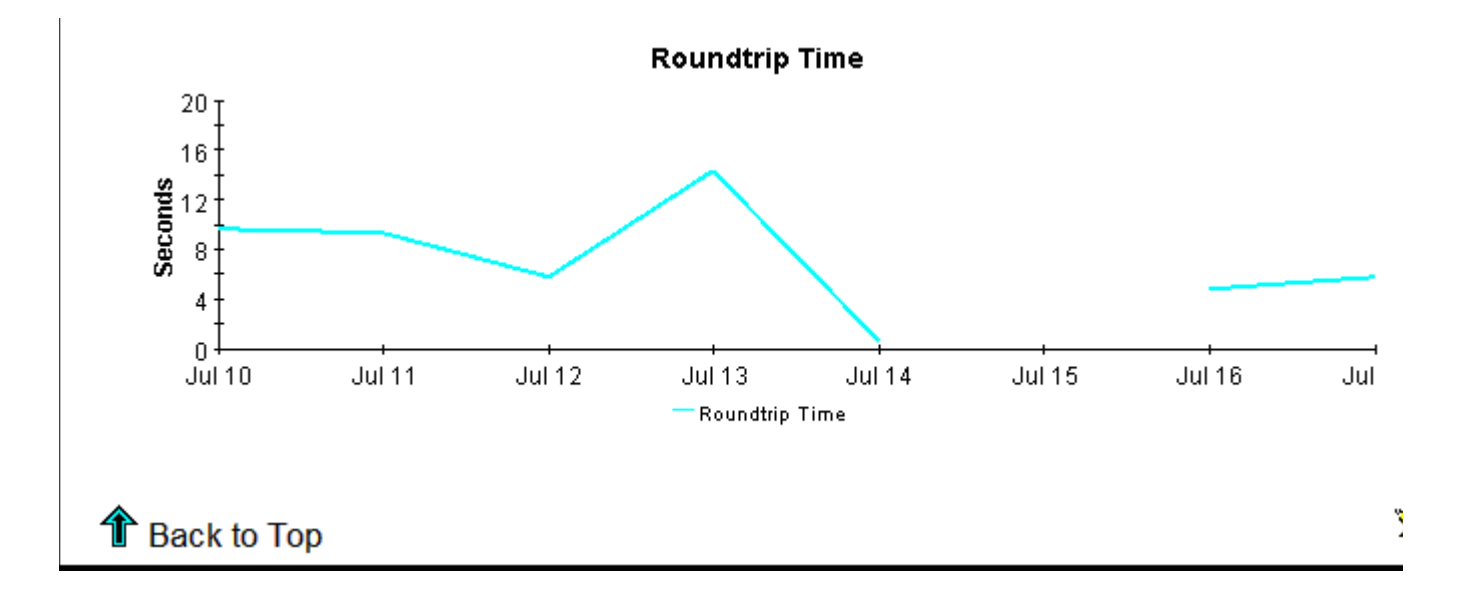

# **Sitescope Integration Daily Monitor Type Summary**

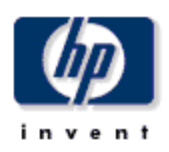

The Monitor Type Detail Report presents performance statistics for monitor types associated with a given server and group for the selected day. By selecting a particular probe type, the user can see performance statistics of the monitor for tests of the selected type. By selecting a server and group combination, the availability and roundtrip time for the selected monitors will be displayed for the preceding 30 days.

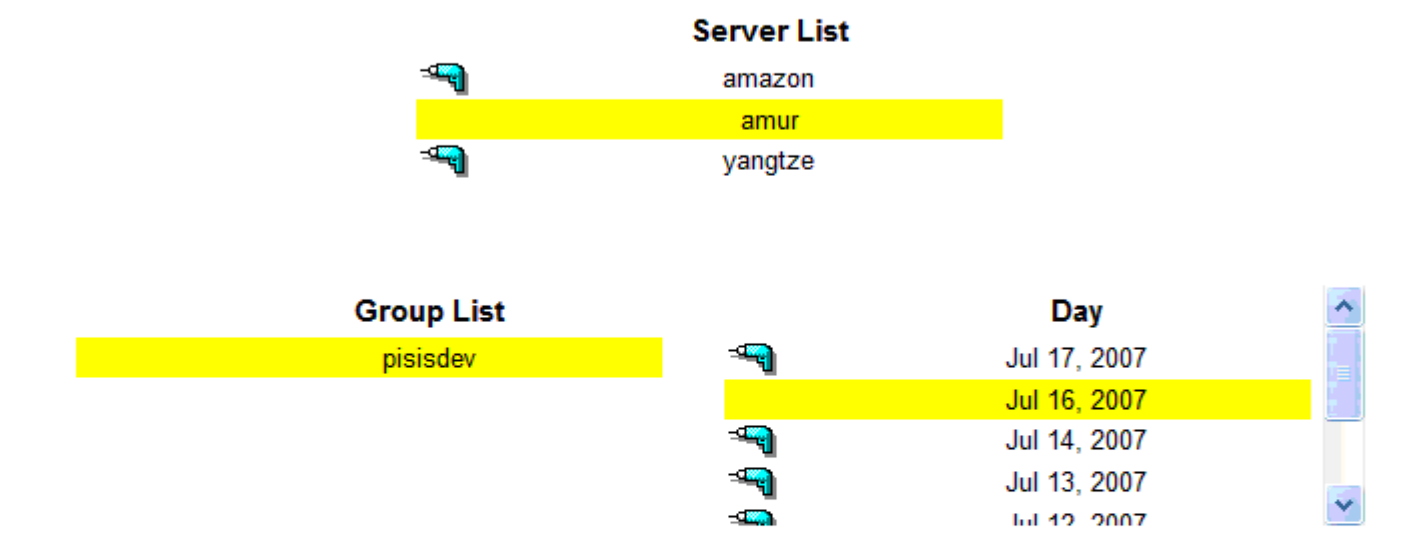

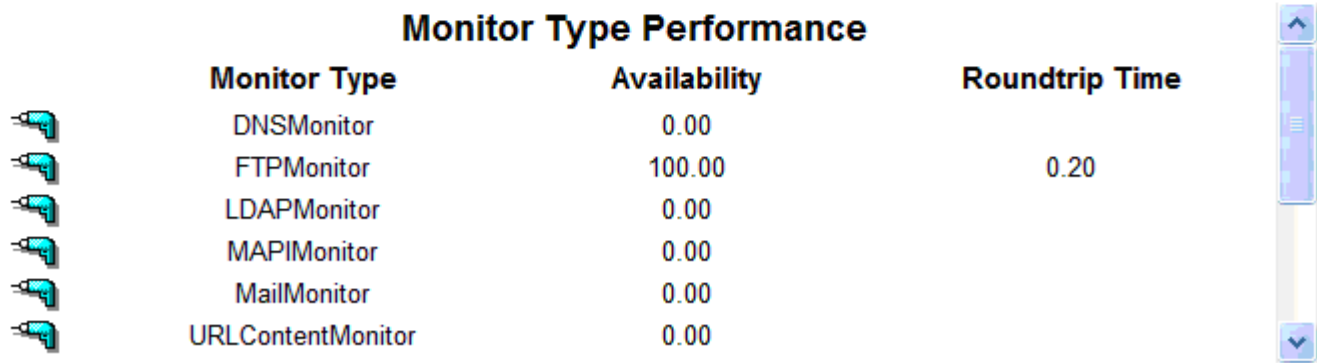

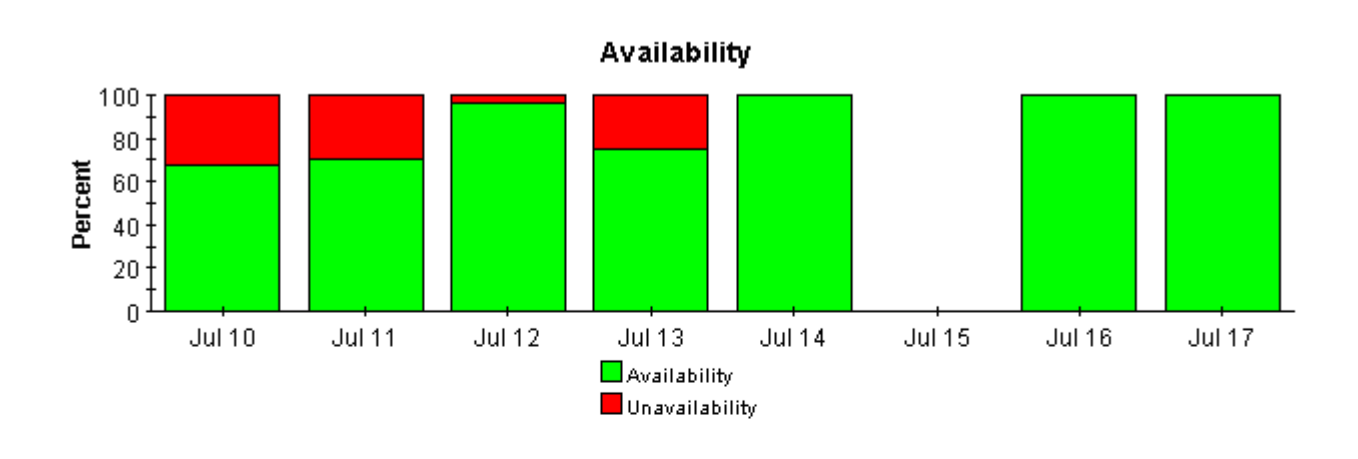

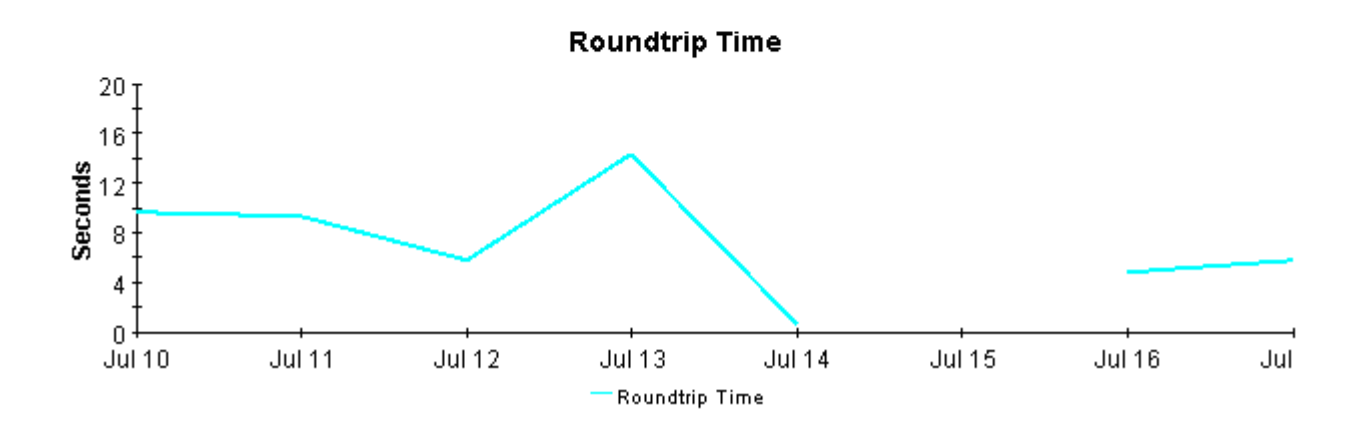

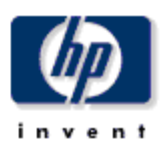

## **Daily Monitor Type Hot Spots**

The Daily Monitor Type Hotspots report presents a look at the top ten monitor types in terms of the worst availability and highest roundtrip time. Besides, there is a list of days for which data exists on the top of the report.

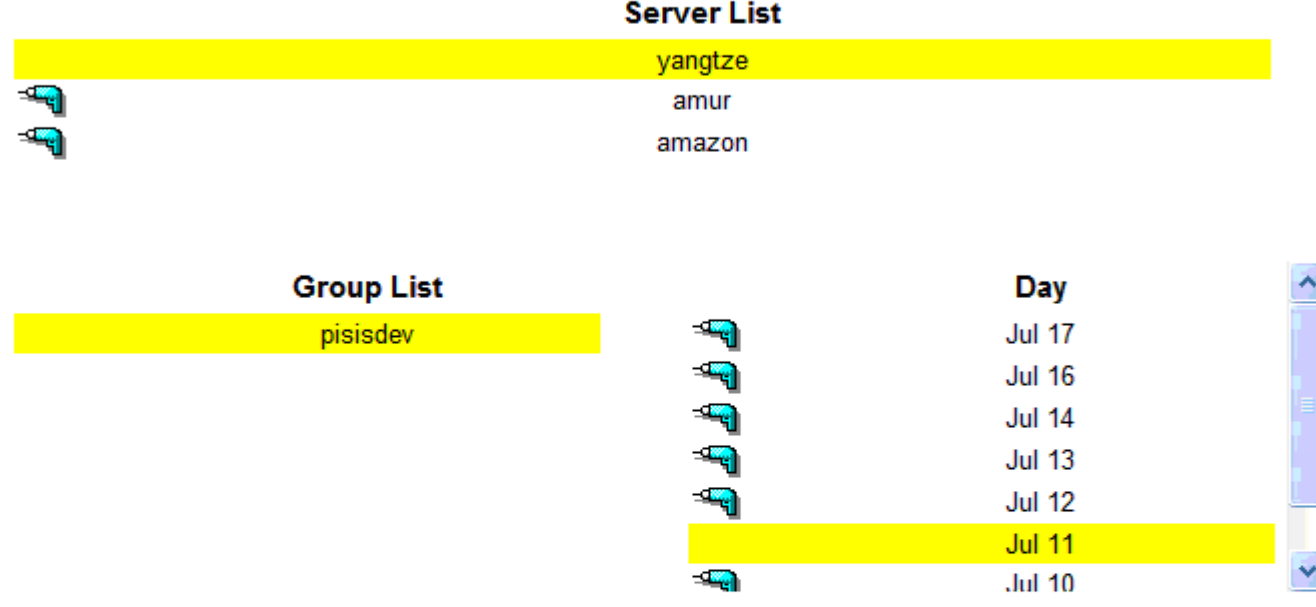

### **Availability Worst Daily Availability (Percent)**

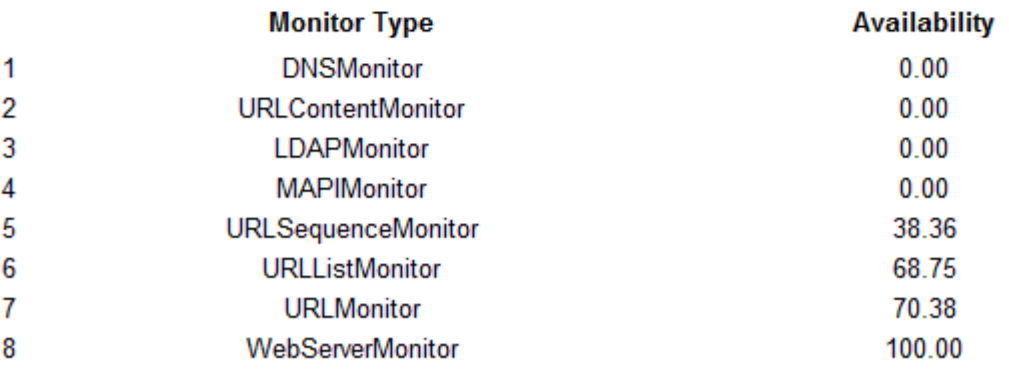

### **Roundtrip Time** Worst Hourly Average (Seconds)

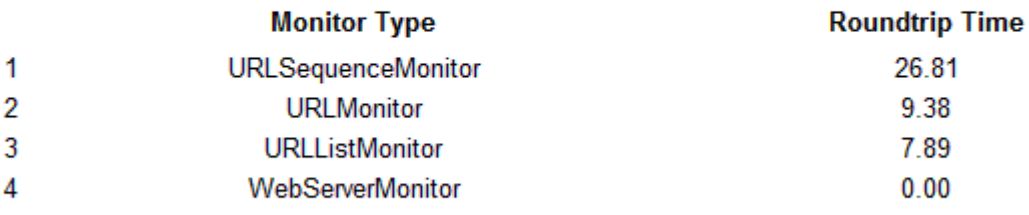

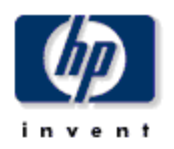

## 30 Day Monitor Type Detail

The 30 Day Monitor Type Detail Report presents performance statistics, calculated over the previous 30 days, for monitor types associated with a given sitescope server and group. By selecting a particular server and group, the user can see performance statistics of its related monitor type. By selecting a monitor type, the daily availability and roundtrip time for the selected monitor instance will be displayed for the preceding 30 days.

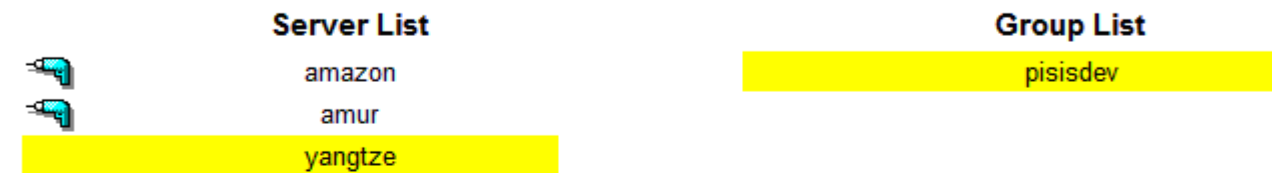

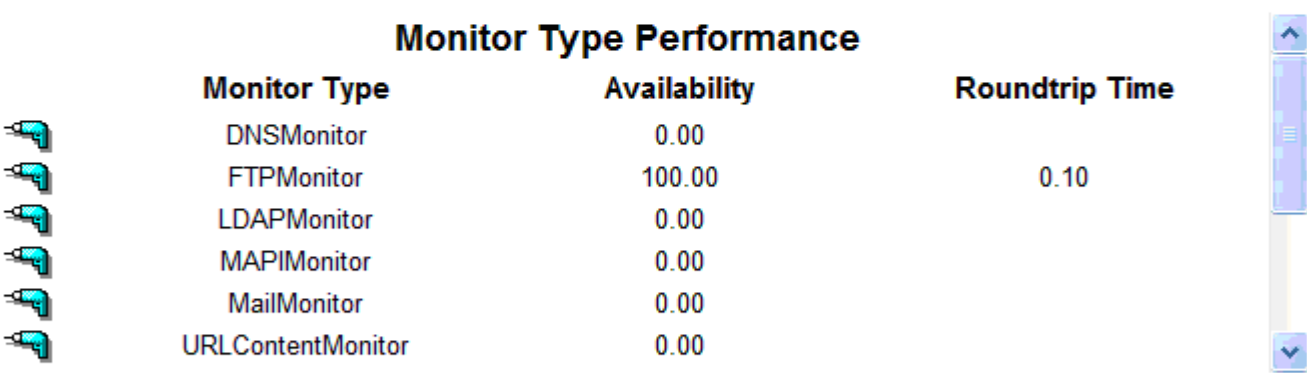

### **Monitor Performance Breakdown**

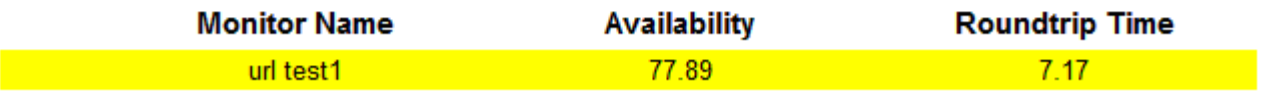

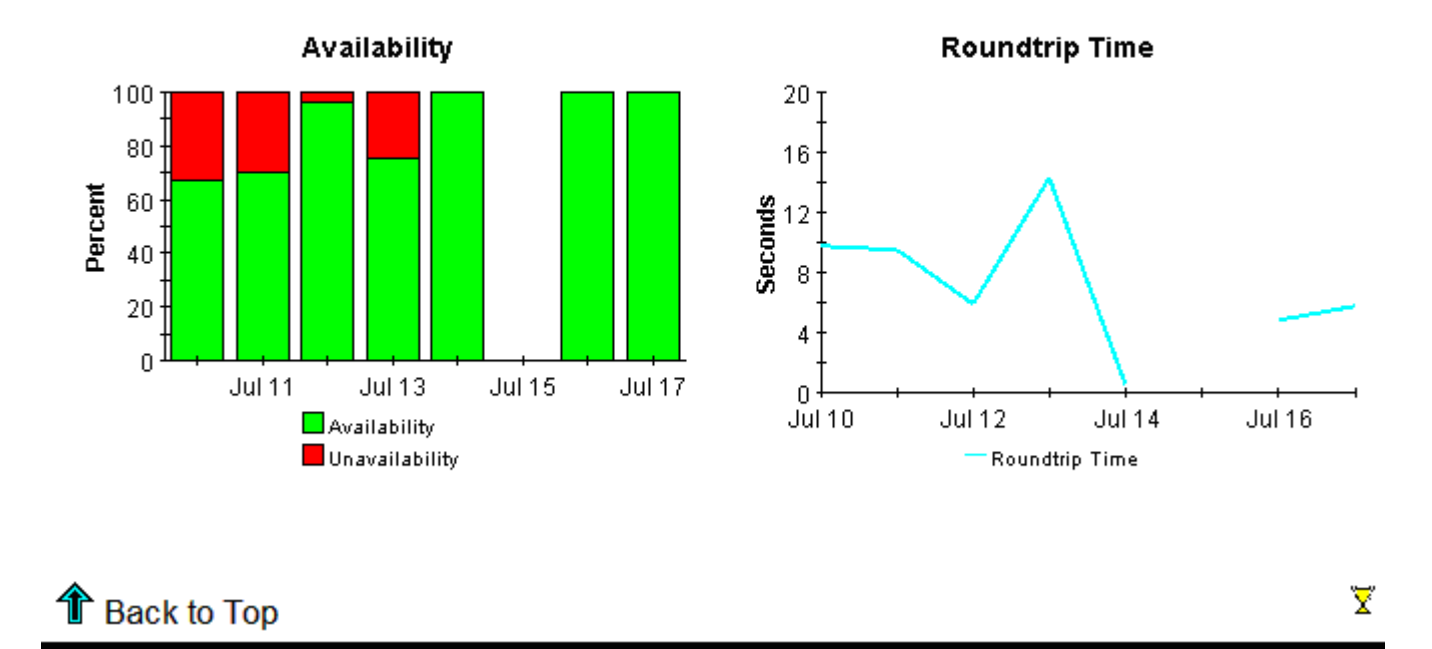

## 30 Day Monitor Type Summary

i n n 1

The 30 Day Monitor Type Summary Report presents performance statistics, calculated over the previous 30 days, for monitor types associated with a given server and group. By selecting a particular monitor type, the user can see its daily availability and roundtrip time for the preceding 30 days.

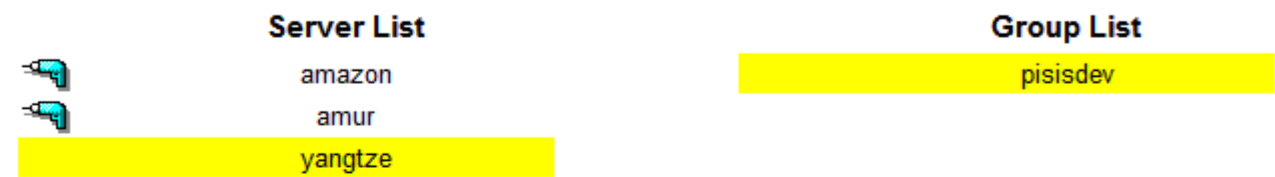

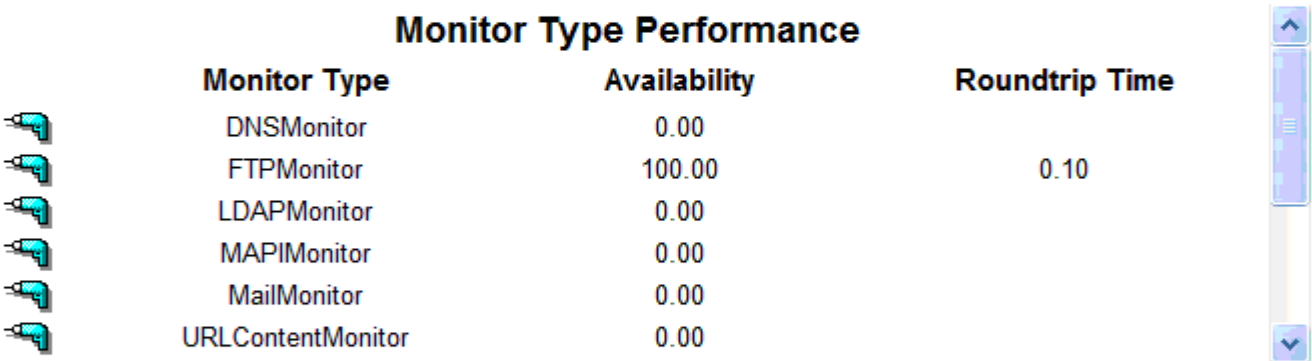

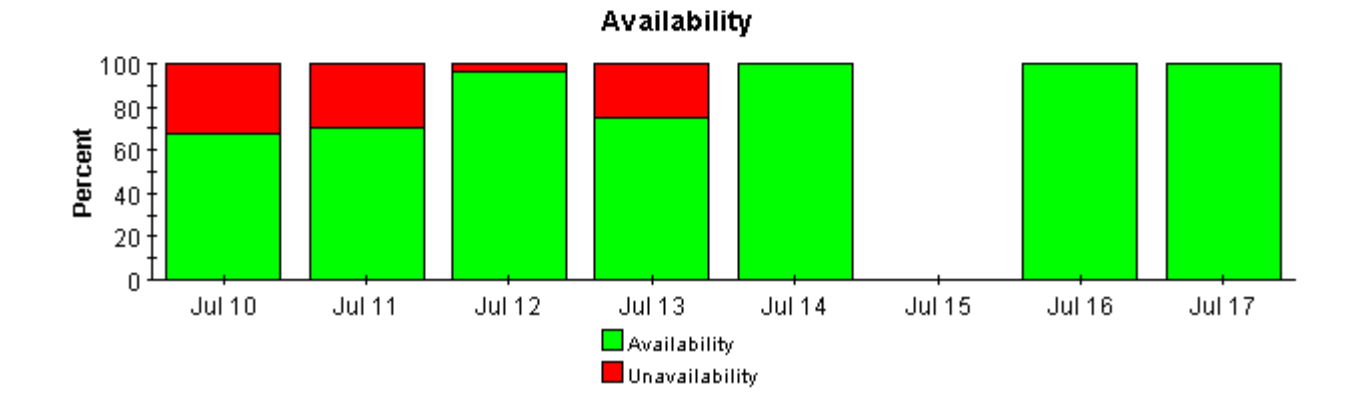

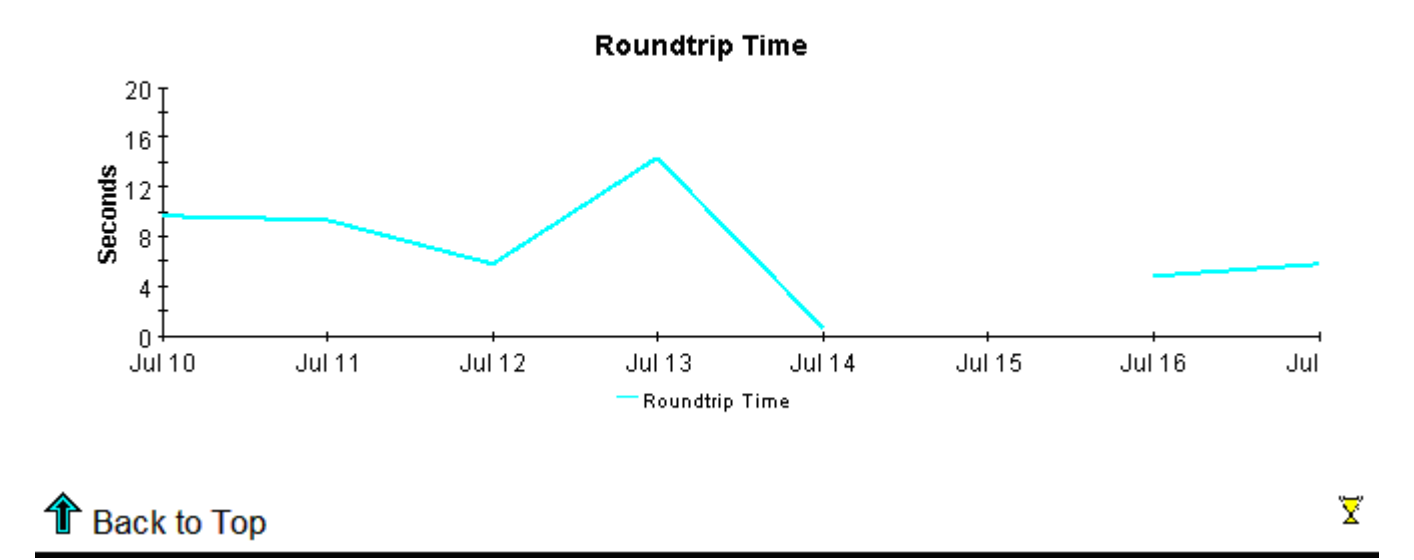

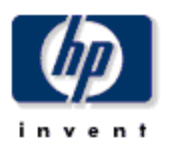

## 30 Day Monitor Type Hot Spots

The 30 Day Monitor Type Hotspots report presents a look at the top ten monitor types in terms of the worst availability and highest roundtrip time.

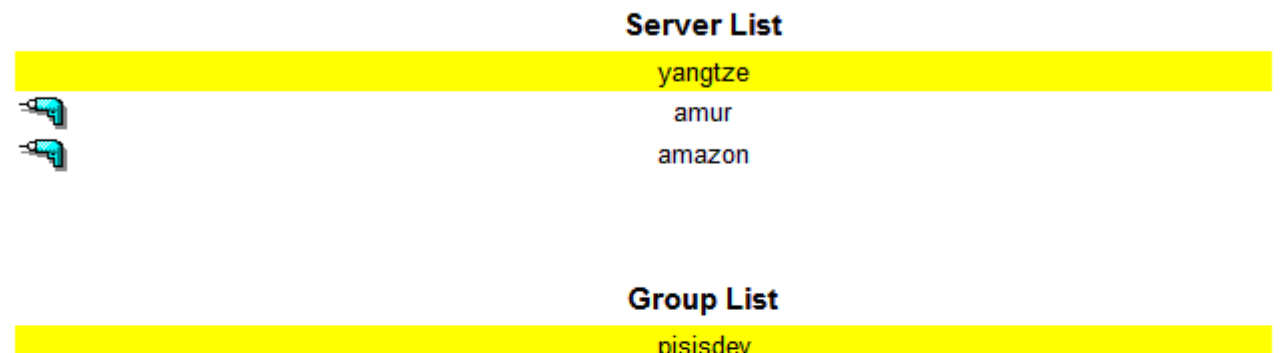

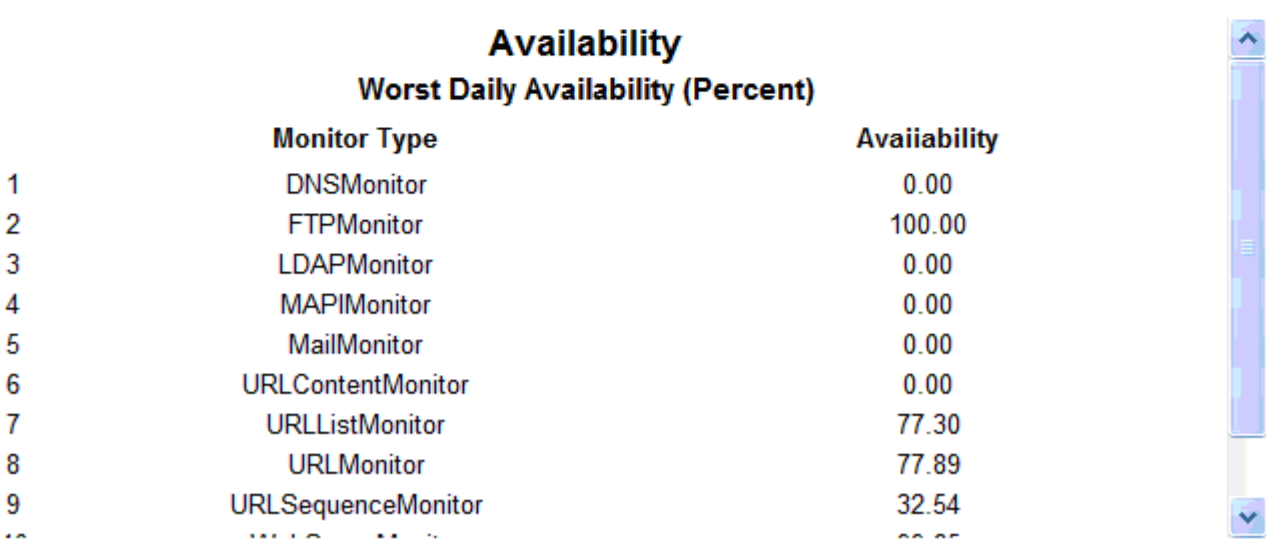

## **Response Time**

## Worst Hourly Average (Seconds)

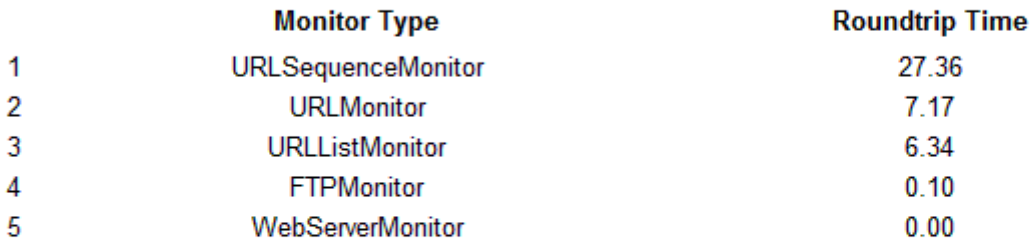

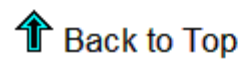

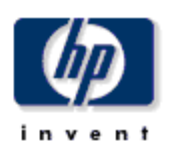

## **Monthly Monitor Type Detail**

The Monitor Type Detail Report presents performance statistics for monitor types associated with a given server and group for the selected month. By selecting a particular monitor type, the user can see performance statistics of the monitors of the selected type. By selecting a server and group, the monthly availability and roundtrip time for the selected type will be displayed for the preceding 12 months. Data for the current month covers results from the first of the month through yesterday.

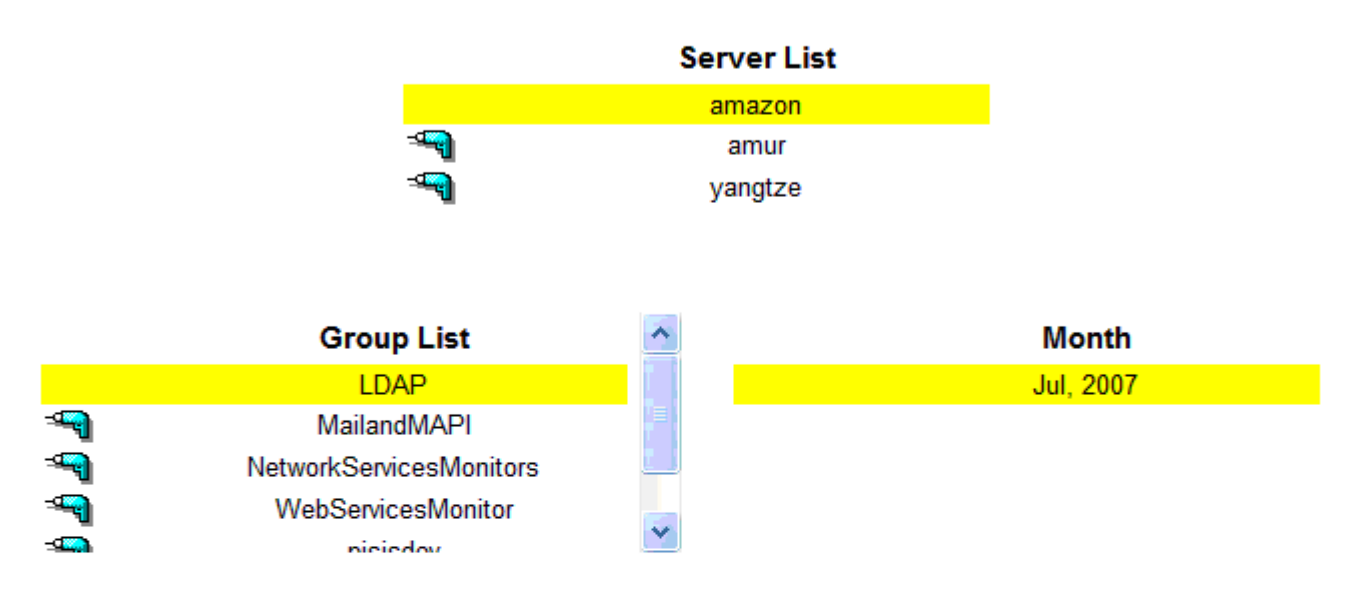

### **Monitor Type Performance**

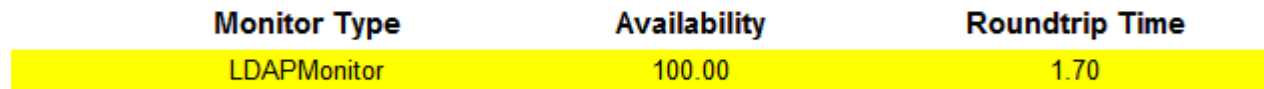

### **Monitor Performance Breakdown**

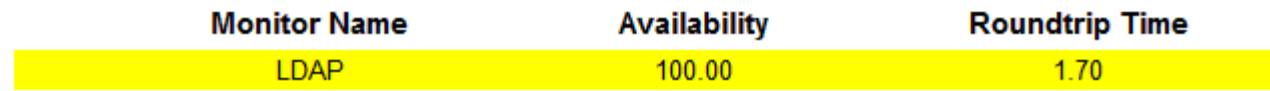

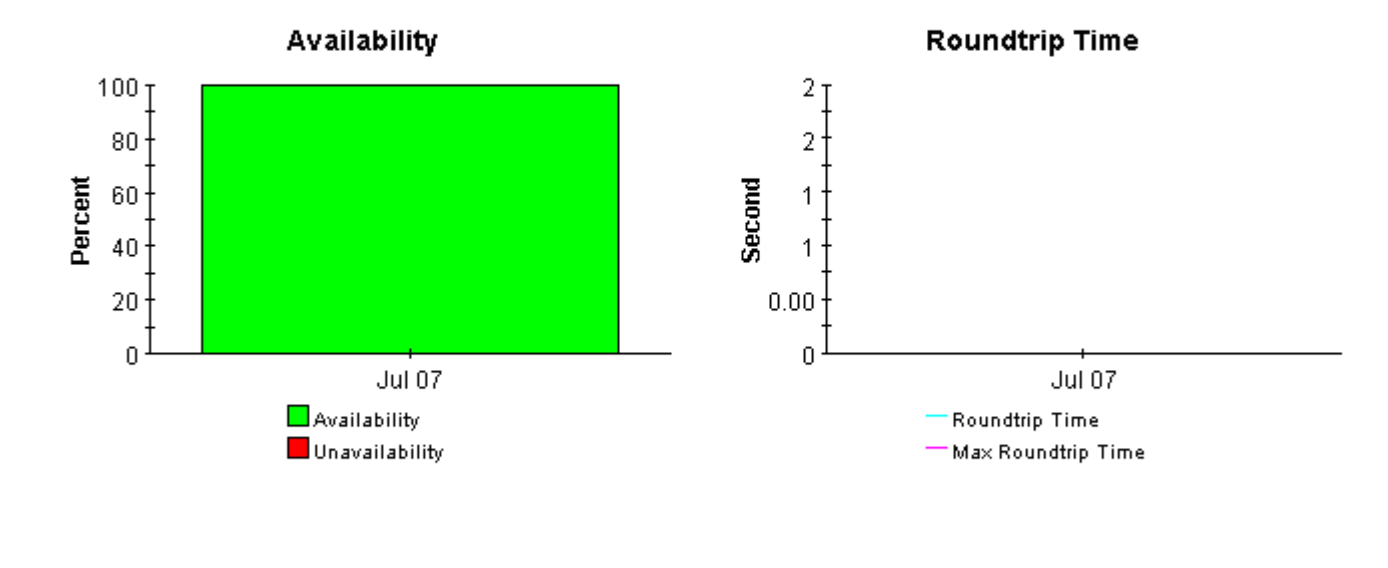

## **个 Back to Top**

## **Monthly Monitor Type Summary**

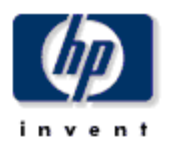

The Monitor Type Detail Report presents performance statistics for monitor types associated with a given server and group for the selected month. By selecting a particular monitor type, the user can see performance statistics of the monitors of the selected type. By selecting a server and group, the monthly availability and roundtrip time for the selected type will be displayed for the preceding 12 months. Data for the current month covers results from the first of the month through yesterday.

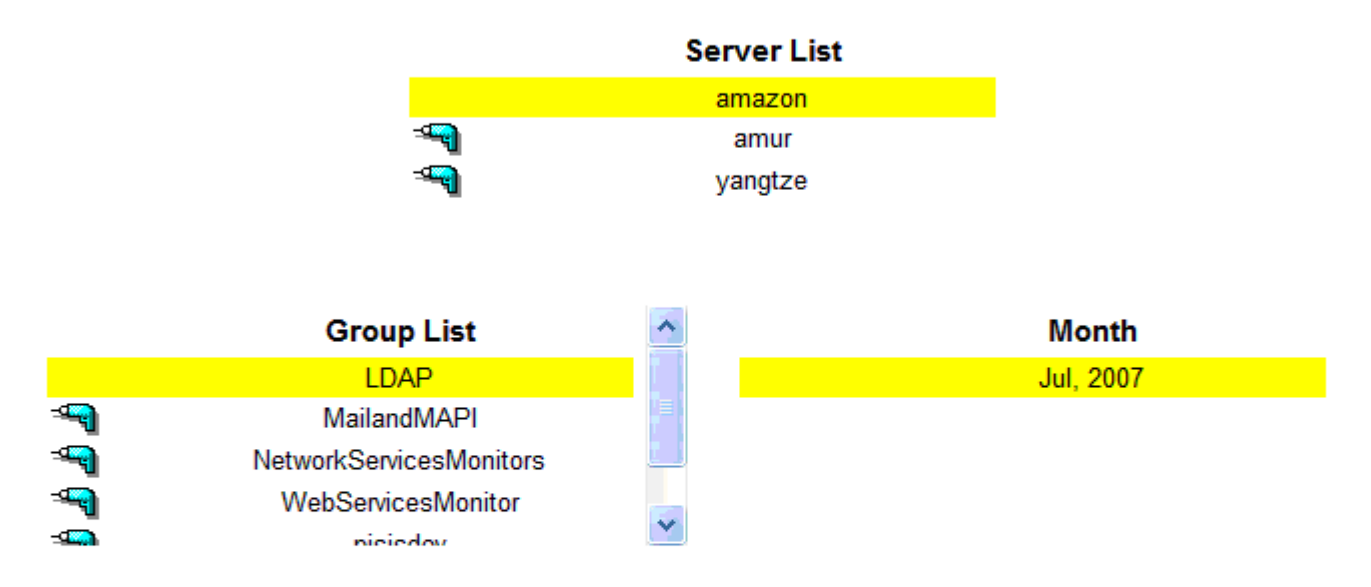

### **Monitor Type Performance**

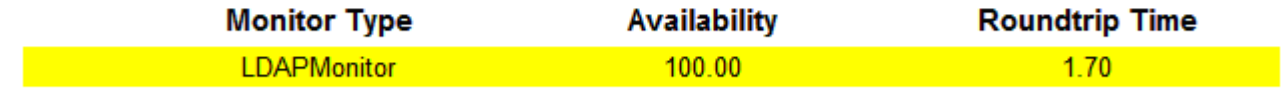

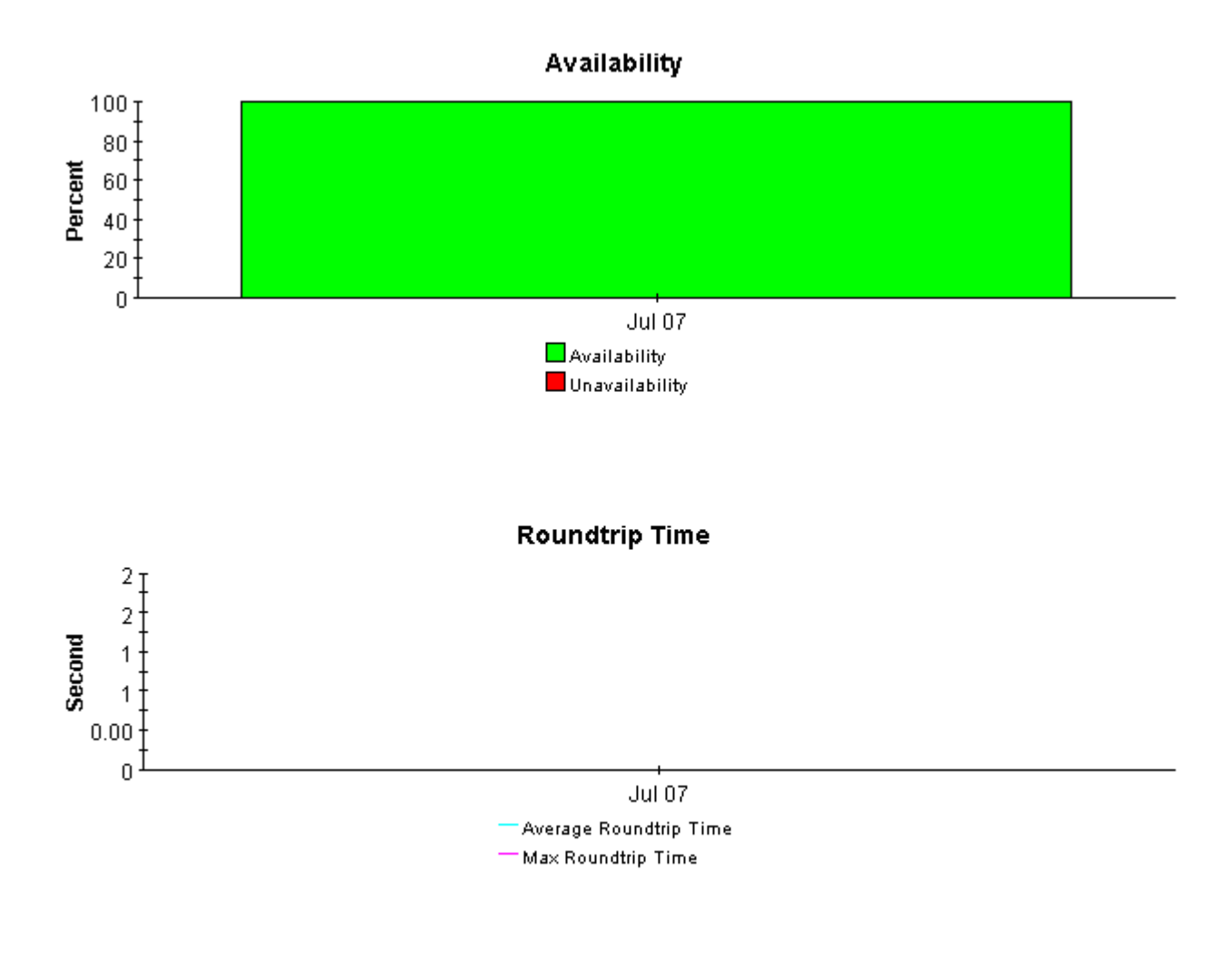

企 Back to Top

Ϋ

## **Monthly Monitor Type Hot Spots**

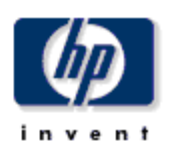

The Monthly Monitor Type Hotspots report presents a look at the top ten monitor types in terms of the worst availability and highest roundtrip time, there is a list of months for which data exists on the top of the report.

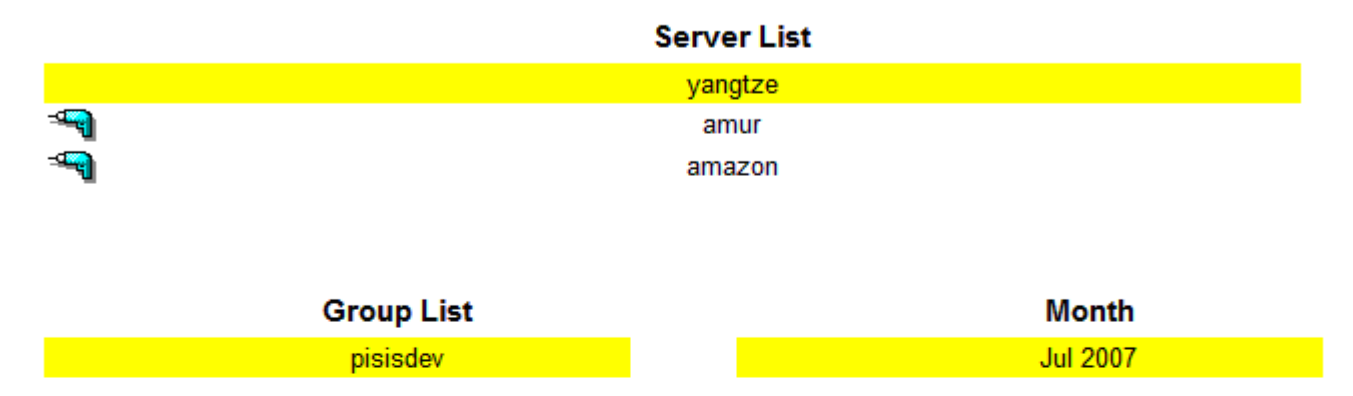

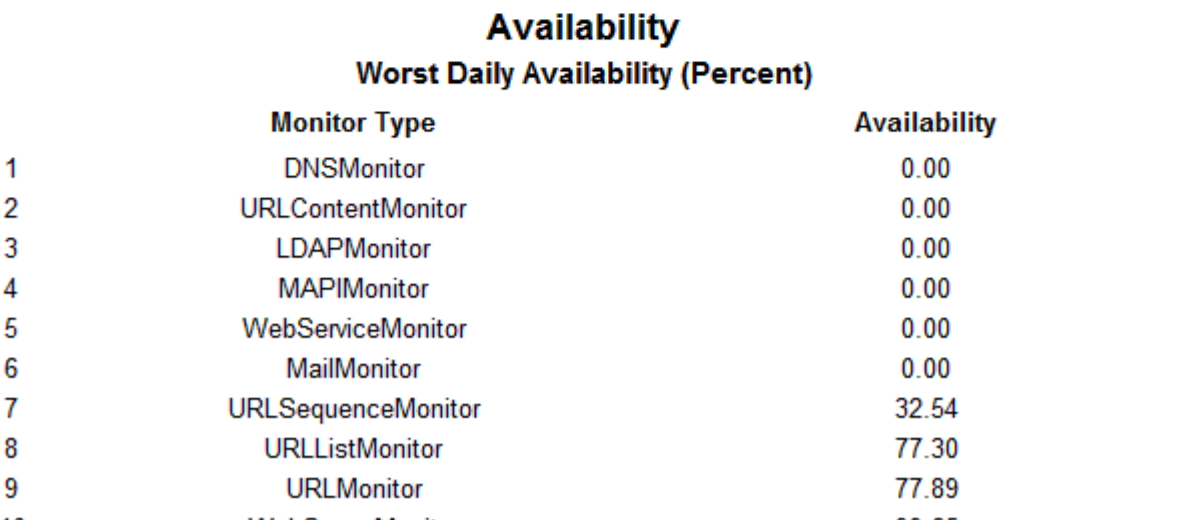

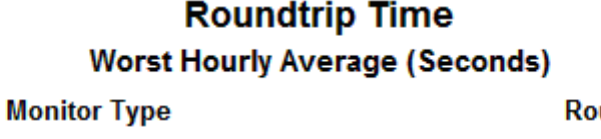

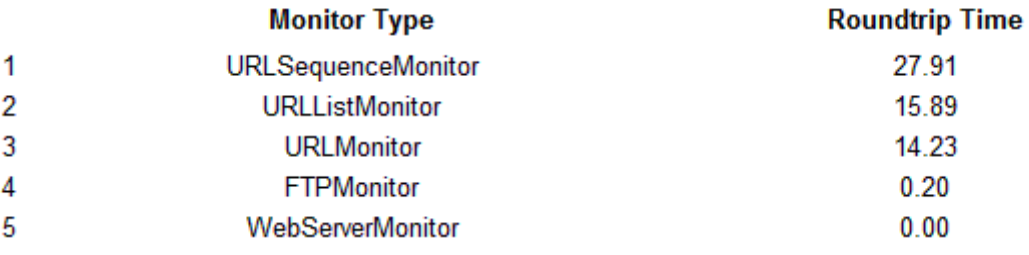

# <span id="page-40-0"></span>A PI Report Packs

<span id="page-40-1"></span>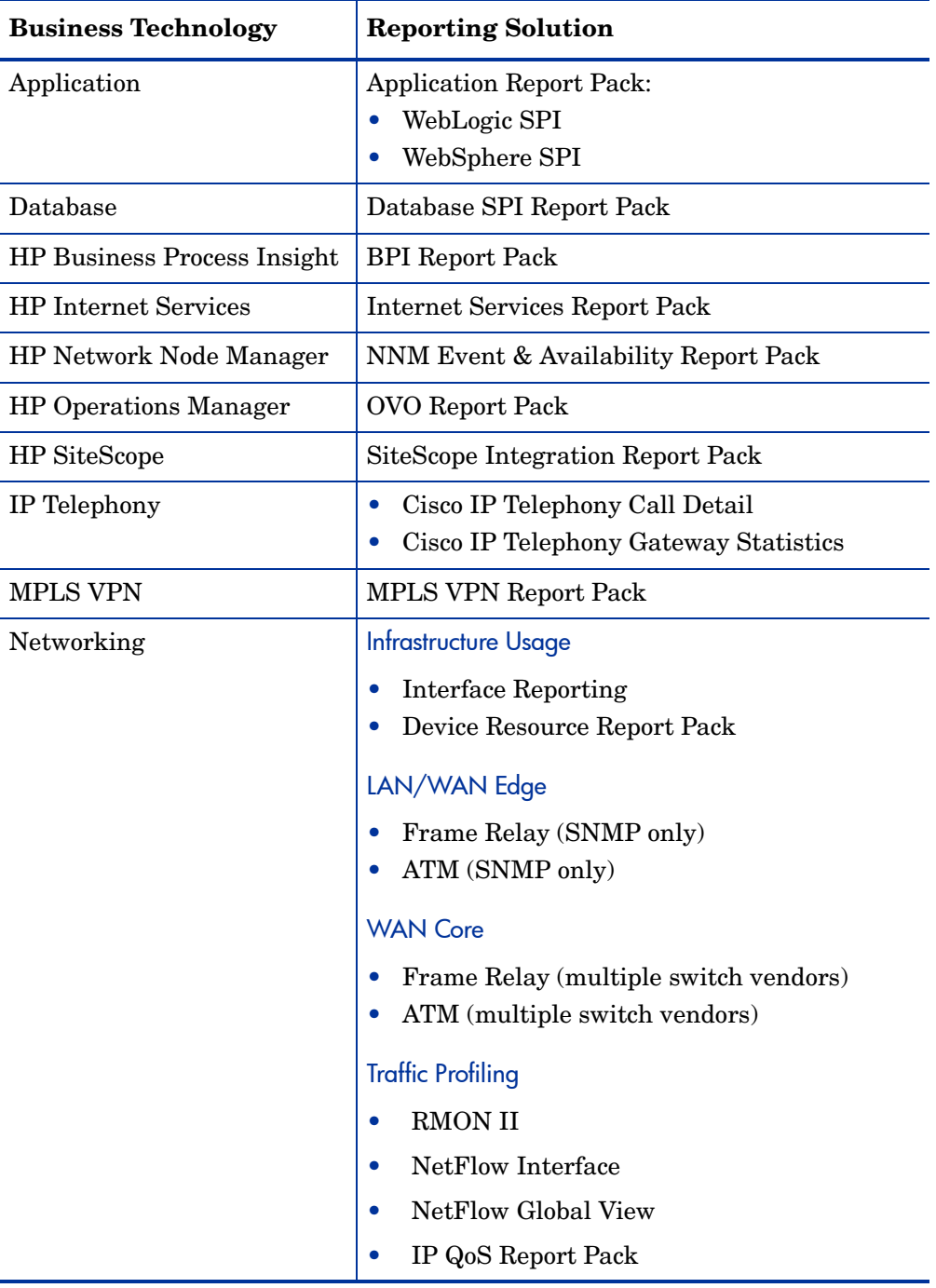

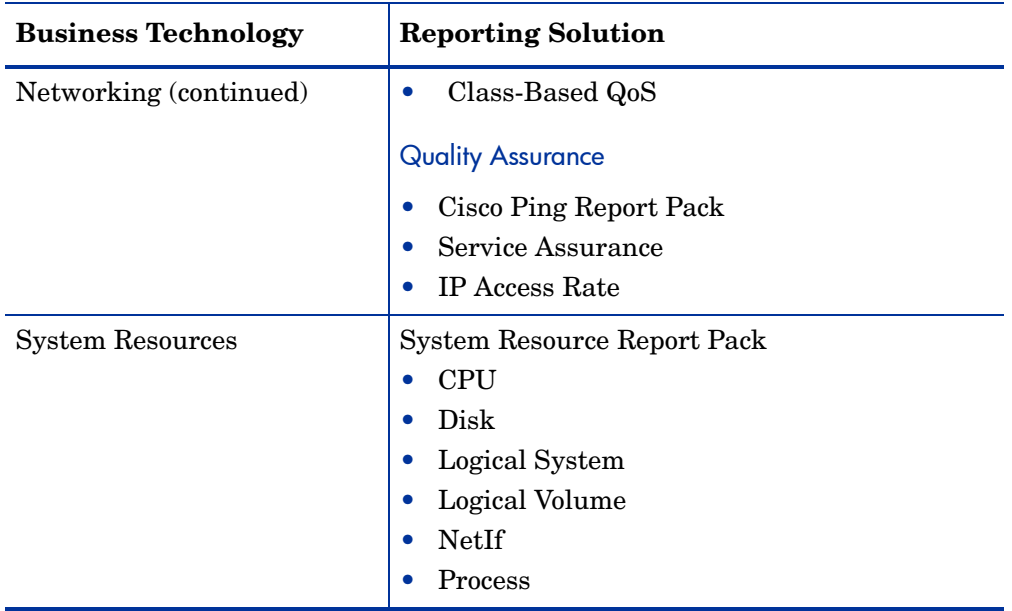

# <span id="page-42-0"></span>B SiteScope Monitor Logs

SiteScope monitor logs are located here:

<SiteScope\_root\_path>\SiteScope\logs

SiteScope creates new monitor logs every day. Depending on the environment, monitor logs can be very large. Knowing the order and content of these files is useful for examining particular monitor results and for porting monitor results to another database.

The first six columns of each file are the same for every monitor type. Additional columns in the log vary according to the monitor.

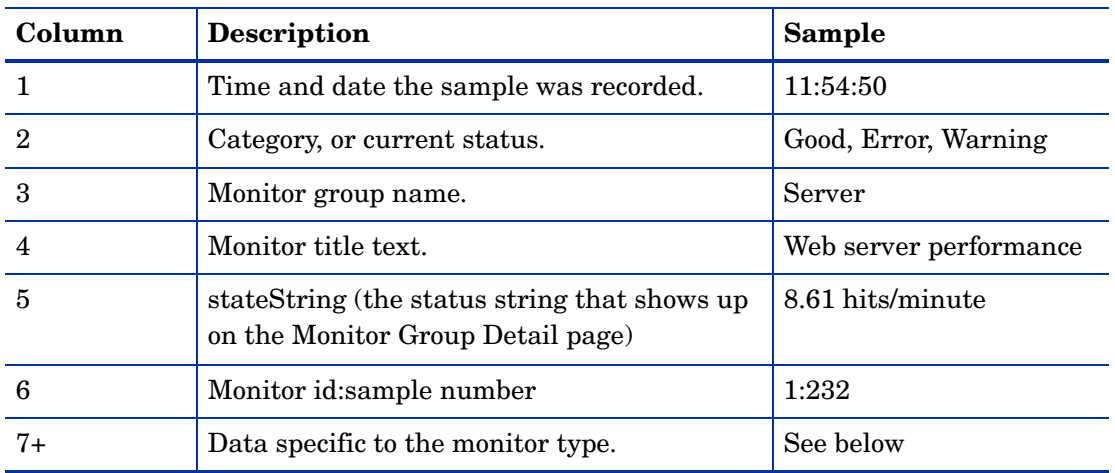

### <span id="page-42-2"></span><span id="page-42-1"></span>1. DNS Monitor

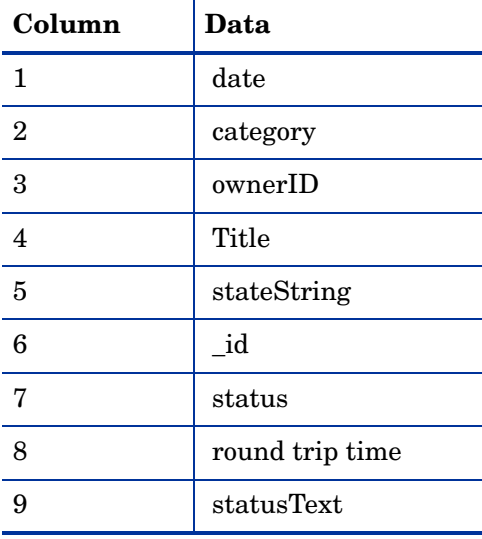

## <span id="page-43-3"></span><span id="page-43-0"></span>2. FTP Monitor

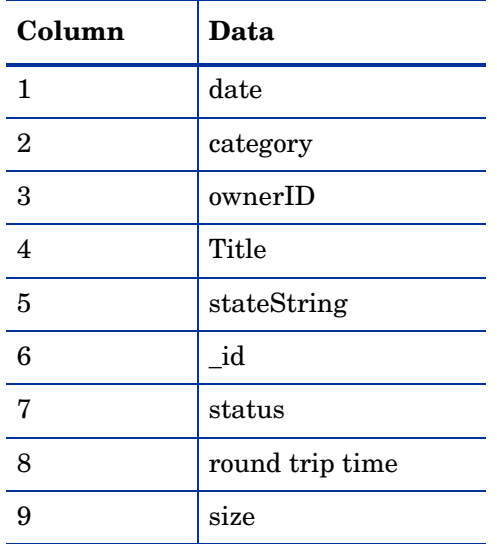

## <span id="page-43-4"></span><span id="page-43-1"></span>3. LDAP Monitor

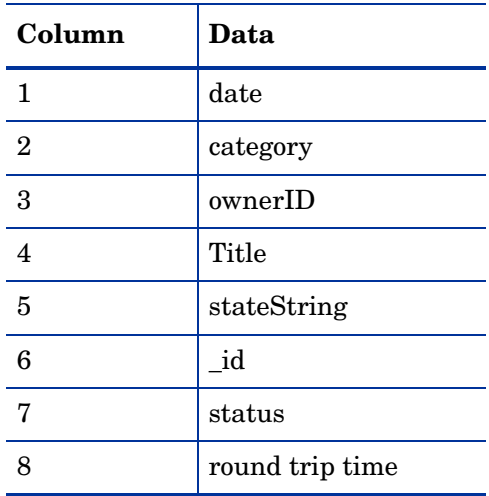

## <span id="page-43-5"></span><span id="page-43-2"></span>4. Mail Monitor

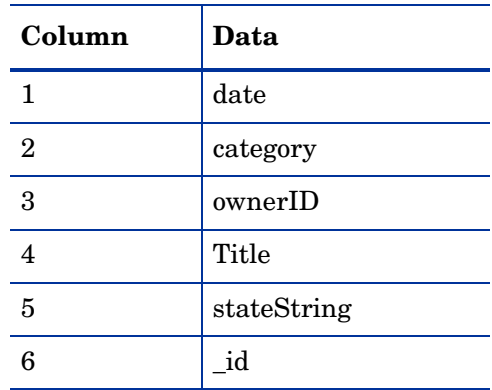

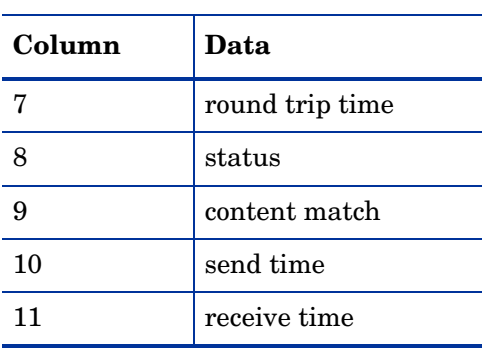

### <span id="page-44-2"></span><span id="page-44-0"></span>5. MAPI Monitor

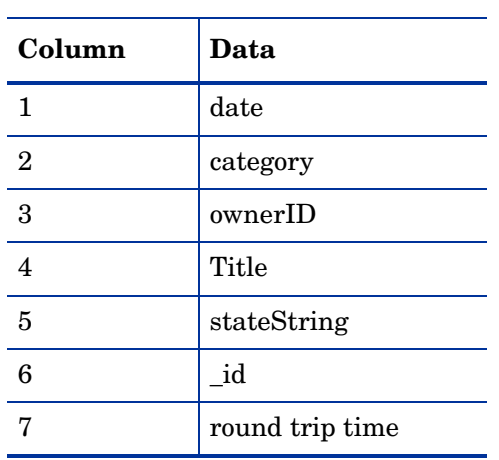

## <span id="page-44-3"></span><span id="page-44-1"></span>6. URL Content Monitor

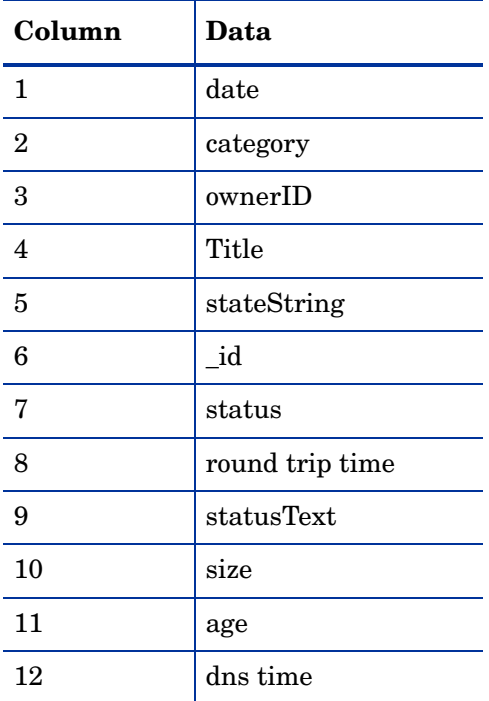

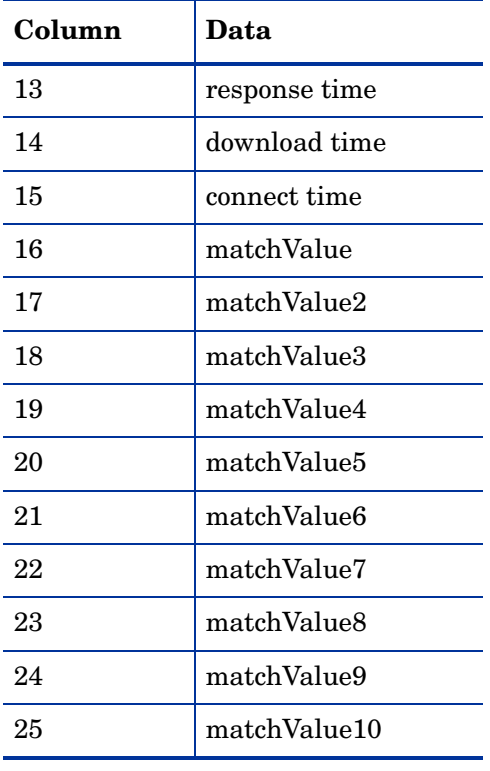

### <span id="page-45-1"></span><span id="page-45-0"></span>7. URL List Monitor

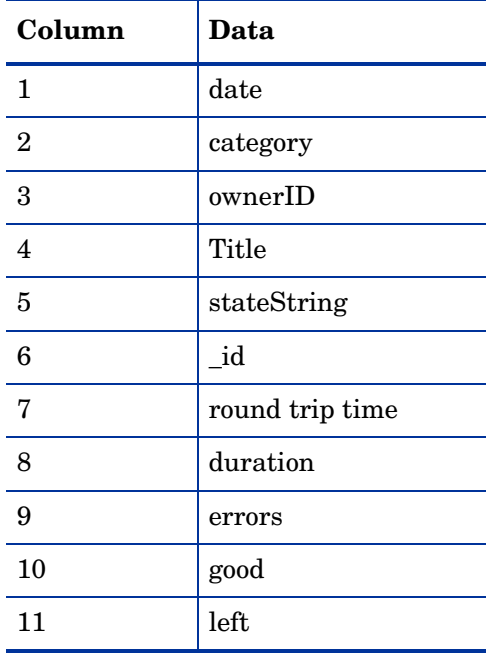

### <span id="page-46-3"></span><span id="page-46-0"></span>8. URL Monitor

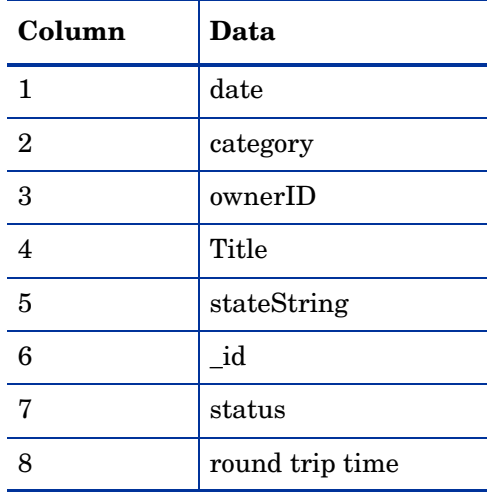

## <span id="page-46-4"></span><span id="page-46-1"></span>9. URL Sequence Monitor

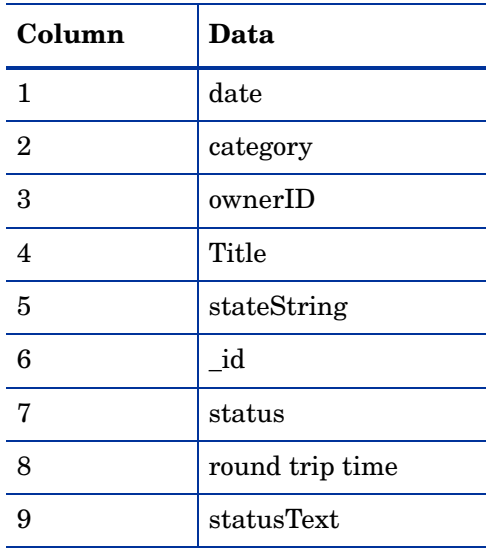

## <span id="page-46-5"></span><span id="page-46-2"></span>10. Web Server Monitor

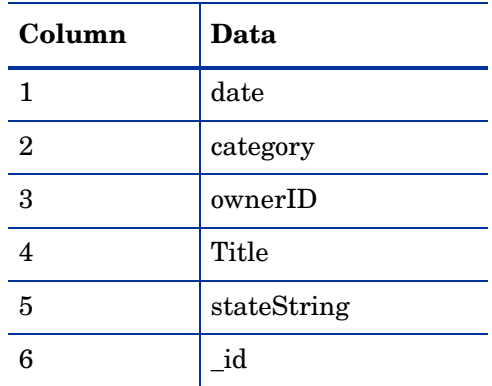

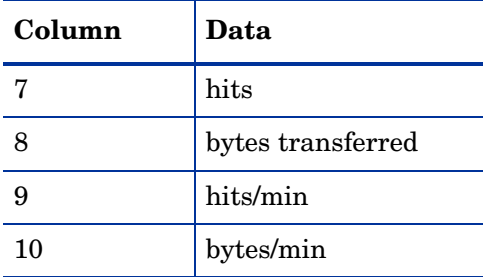

## <span id="page-47-1"></span><span id="page-47-0"></span>11. Web Service Monitor

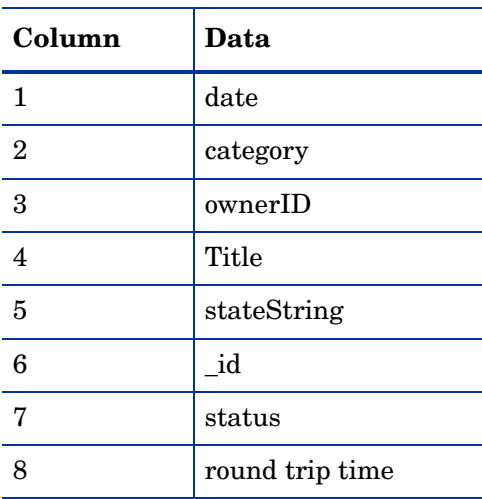

# <span id="page-48-1"></span><span id="page-48-0"></span>C Reports Available from SiteScope

If you are a SiteScope user, you know that Sitescope generates its own reports. You can generate reports for a single monitor, multiple monitors, and multiple monitor groups. The following reports are available from SiteScope:

#### <span id="page-48-2"></span>Alert Report

This report is an ad hoc or custom report used to display SiteScope alerts sent over specific time periods. Alert reports do not support exporting data. The settings for an Alert report are not saved to the SiteScope configuration data for later use.

#### <span id="page-48-3"></span>Management Report

This report is generated automatically based on the schedule option you choose. When the schedule interval is met, SiteScope reads the applicable log files and generates the report based on the applicable monitor measurement information for the time interval specified. The report data can be saved to a file format suitable for importing into a spreadsheet or other application.

#### <span id="page-48-5"></span>Quick Report

This report is an ad hoc or custom report used to look at specific time periods and monitors as needed to look at particular events or problems. Quick reports do not support exporting data. The settings for a Quick report are not saved to the SiteScope configuration data for later use.

#### <span id="page-48-4"></span>Monitor Summary Report

This report is an ad hoc report you use to review configuration properties and settings for existing monitors. Monitor Summary reports can be exported in one of three text data formats. The settings for a Monitor Summary report are not saved to the SiteScope configuration data for later use.

The data available for reports is constrained by the amount of log data stored on the SiteScope server. By default, SiteScope retains monitor log files for 40 days. The log files are rotated and files older than the log retention period are automatically deleted.

Depending on the total number of monitors configured, and how often the monitors run per day, keeping monitor data logs for more than 40 days can cause a data storage problem for the SiteScope server. You may want to estimate the rate of data accumulation by monitoring the size of log files in the logs directory.

You can change the length of time that SiteScope will retain monitor data by modifying log preferences. You can also configure SiteScope to export monitor data to an external SQL-compliant database to maintain monitor data for longer periods or to make the data available to other reporting applications.

# <span id="page-50-0"></span>**Index**

### C

Common Property Tables, [13,](#page-12-4) [14](#page-13-2) core product requirements, [13](#page-12-5) customer-specific reports, [11](#page-10-1)

#### D

demo package, [14](#page-13-3)

### E

editing parameters, [11](#page-10-2)

### G

group filters, [11](#page-10-3)

#### M

Management Console, [16](#page-15-2) monitor log file DNS, [43](#page-42-2) FTP, [44](#page-43-3) LDAP, [44](#page-43-4) Mail, [44](#page-43-5) MAPI, [45](#page-44-2) URL, [47](#page-46-3) URL Content, [45](#page-44-3) URL List, [46](#page-45-1) URL Sequence, [47](#page-46-4) Web Server, [47](#page-46-5) Web Service, [48](#page-47-1)

### P

Package Manager, [13](#page-12-6)

### R

Report Builder, [16](#page-15-3) reports available from SiteScope Alert Report, [49](#page-48-2) Management Report, [49](#page-48-3) Monitor Summary Report, [49](#page-48-4) Quick Report, [49](#page-48-5)

Report Viewer, [16](#page-15-4)

### S

SisLogZipper.jar, [15](#page-14-1) sitescope\_ftp\_server.ini, [16](#page-15-5)

### Z

zipLogs.bat, [15](#page-14-2) zipLogs.sh, [15](#page-14-3)